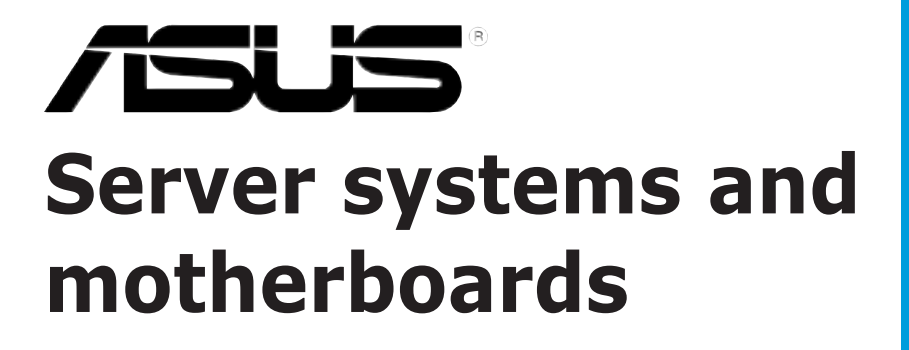

# *RAID configuration and driver installation guide*

# For

- AP130-E1 5U Rackmount Server
- AP1720-E2 5U Rackmount Server
- NCCH-DL Motherboard
- PSCH-L Motherboard

#### E1600 First edition V1 November 2004

#### **Copyright © 2004 ASUSTeK COMPUTER INC. All Rights Reserved.**

No part of this manual, including the products and software described in it, may be reproduced, transmitted, transcribed, stored in a retrieval system, or translated into any language in any form or by any means, except documentation kept by the purchaser for backup purposes, without the express written permission of ASUSTeK COMPUTER INC. ("ASUS").

Product warranty or service will not be extended if: (1) the product is repaired, modified or altered, unless such repair, modification of alteration is authorized in writing by ASUS; or (2) the serial number of the product is defaced or missing.

ASUS PROVIDES THIS MANUAL "AS IS" WITHOUT WARRANTY OF ANY KIND, EITHER EXPRESS OR IMPLIED, INCLUDING BUT NOT LIMITED TO THE IMPLIED WARRANTIES OR CONDITIONS OF MERCHANTABILITY OR FITNESS FOR A PARTICULAR PURPOSE. IN NO EVENT SHALL ASUS, ITS DIRECTORS, OFFICERS, EMPLOYEES OR AGENTS BE LIABLE FOR ANY INDIRECT, SPECIAL, INCIDENTAL, OR CONSEQUENTIAL DAMAGES (INCLUDING DAMAGES FOR LOSS OF PROFITS, LOSS OF BUSINESS, LOSS OF USE OR DATA, INTERRUPTION OF BUSINESS AND THE LIKE), EVEN IF ASUS HAS BEEN ADVISED OF THE POSSIBILITY OF SUCH DAMAGES ARISING FROM ANY DEFECT OR ERROR IN THIS MANUAL OR PRODUCT.

SPECIFICATIONS AND INFORMATION CONTAINED IN THIS MANUAL ARE FURNISHED FOR INFORMATIONAL USE ONLY, AND ARE SUBJECT TO CHANGE AT ANY TIME WITHOUT NOTICE, AND SHOULD NOT BE CONSTRUED AS A COMMITMENT BY ASUS. ASUS ASSUMES NO RESPONSIBILITY OR LIABILITY FOR ANY ERRORS OR INACCURACIES THAT MAY APPEAR IN THIS MANUAL, INCLUDING THE PRODUCTS AND SOFTWARE DESCRIBED IN IT.

Products and corporate names appearing in this manual may or may not be registered trademarks or copyrights of their respective companies, and are used only for identification or explanation and to the owners' benefit, without intent to infringe.

# **Contents**

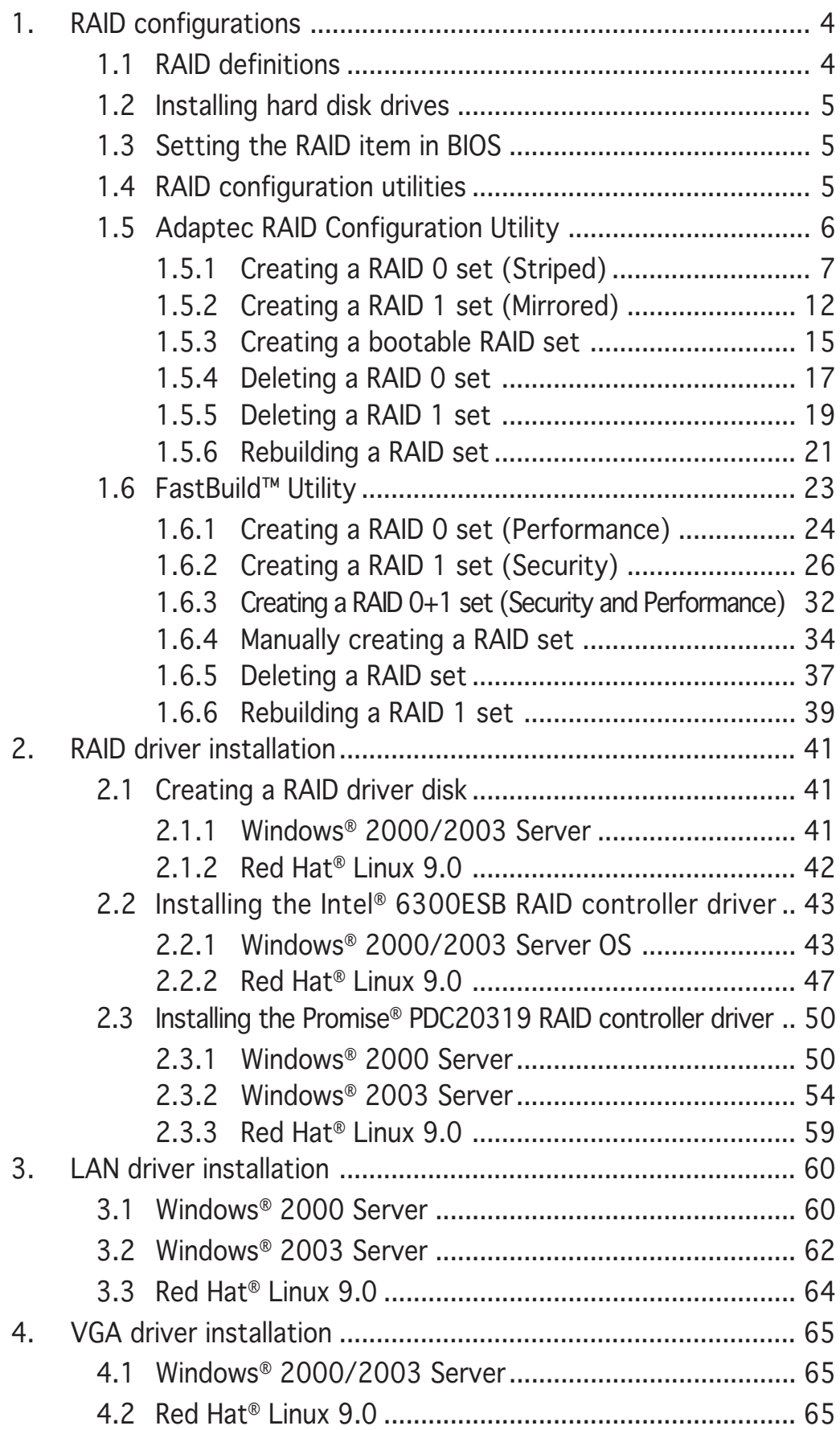

# **1. RAID configurations**

The server system/motherboard comes with the following RAID solutions:

- Adaptec<sup>®</sup> HostRAID™ technology embedded in the Intel® 6300ESB Southbridge supports up to two SATA hard disk drives and RAID 0, 1, and JBOD configurations.
- Promise<sup>®</sup> PDC20319 SATA RAID controller supports up to four SATA hard disk drives and RAID 0, 1, and 0+1 configurations.

Refer to the RAID definitions below.

# 1.1 RAID definitions

RAID 0 (Data striping) optimizes two identical hard disk drives to read and write data in parallel, interleaved stacks. Two hard disks perform the same work as a single drive but at a sustained data transfer rate, double that of a single disk alone, thus improving data access and storage. Use of two new identical hard disk drives is required for this setup.

**RAID 1** (Data mirroring) copies and maintains an identical image of data from one drive to a second drive. If one drive fails, the disk array management software directs all applications to the surviving drive as it contains a complete copy of the data in the other drive. This RAID configuration provides data protection and increases fault tolerance to the entire system. Use two new drives or use an existing drive and a new drive for this setup. The new drive must be of the same size or larger than the existing drive.

**RAID 0+1** is *data striping* and *data mirroring* combined without parity (redundancy data) having to be calculated and written. With the RAID 0+1 configuration you get all the benefits of both RAID 0 and RAID 1 configurations. Use four new hard disk drives or use an existing drive and three new drives for this setup.

**JBOD** (Spanning) stands for **Just a Bunch of Disks** and refers to hard disk drives that are not yet configured as a RAID set. This configuration stores the same data redundantly on multiple disks that appear as a single disk on the operating system. Spanning does not deliver any advantage over using separate disks independently and does not provide fault tolerance or other RAID performance benefits.

12

If you want to boot the system from a hard disk drive included in a created RAID set, copy first the RAID driver from the support CD to a floppy disk before you install an operating system to the selected hard disk drive. Refer to section "2. RAID driver installation" for details.

# 1.2 Installing hard disk drives

The motherboard supports Serial ATA hard disk drives for RAID set configuration. For optimal performance, install identical drives of the same model and capacity when creating a disk array.

To install the SATA hard disks for RAID configuration:

- 1. Install the SATA hard disks into the drive bays following the instructions in the system user guide.
- 2. Connect a SATA signal cable to the signal connector at the back of each drive and to the SATA connector on the motherboard.
- 3. Connect a SATA power cable to the power connector on each drive.

# 1.3 Setting the RAID item in BIOS

You must set the RAID item in the BIOS Setup before you can create a RAID set(s). To do this:

- 1. Enter the BIOS Setup during POST.
- 2. Go to the Advanced Menu, select IDE Configuration, then press <Enter>.
- 3. Select the item Configure SATA as RAID, then press  $\leq$  Enter $>$  to display the configuration options.
- 4. Select Yes from the options, then press  $\leq$  Enter $>$ .
- 5. Save your changes, then exit the BIOS Setup.

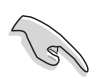

Refer to the system or the motherboard user guide for details on entering and navigating through the BIOS Setup.

# 1.4 RAID configuration utilities

Depending on the SATA RAID connectors that you use, you can create a RAID set using the utilities embedded in each RAID controller. For example, use the Adaptec RAID Configuration Utility if you installed SATA hard disk drives on the SATA connectors supported by the Intel® ESB6300 Southbridge. Refer to the succeeding sections for details on how to enter each RAID configuration utility.

# 1.5 Adaptec RAID Configuration Utility

The Adaptec RAID Configuration Utility allows you to create RAID 0 and RAID 1 set(s) from SATA hard disk drives connected to the SATA connectors supported by the motherboard Southbridge chip.

To enter the Adaptec RAID Configuration Utility:

- 1. Turn on the system after installing all the SATA hard disk drives.
- 2. During POST, the Adaptec HostRAID™ technology automatically detects the installed SATA hard disk drives and displays any existing RAID set(s). Press <Ctrl> <A> to enter the utility.

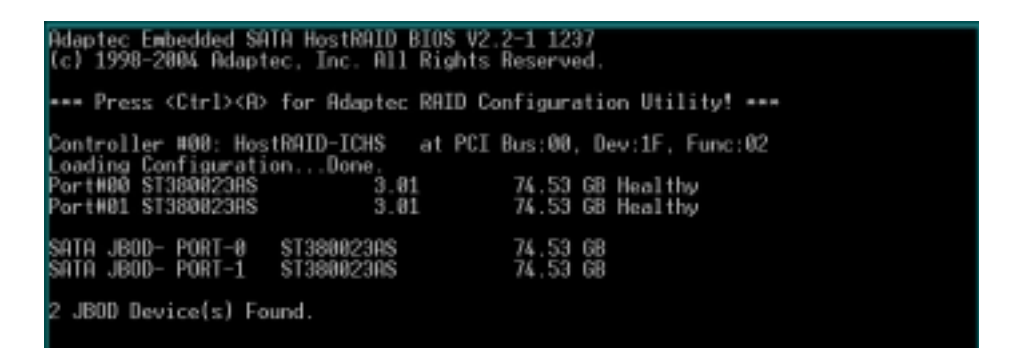

3. Use the arrow keys to highlight an option.

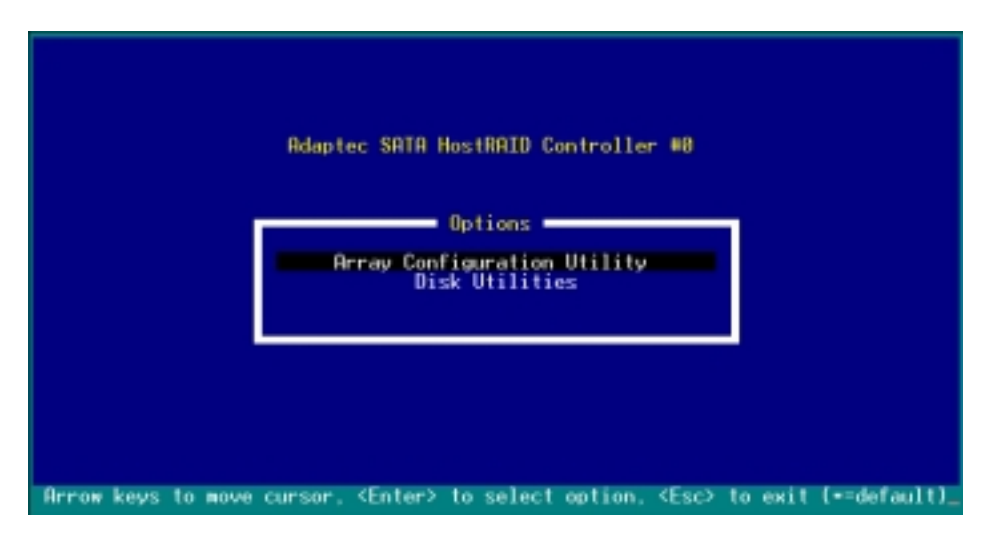

The **Array Configuration Utility** menu lets you create and manage RAID sets. The **Disk Utilities** allows you to check and verify SATA hard disk drives.

At the bottom of the screen is the legend box. The keys on the legend box allow you to navigate through the setup menu options or execute commands. The keys on the legend box vary according to the menu level.

# 1.5.1 Creating a RAID 0 set (Striped)

To create a RAID 0 set:

- 1. From the Adaptec RAID Configuration Utility initial menu, highlight Array Configuration Utility, then press <Enter>.
- 2. From the Main Menu, select Create Array, then press <Enter>.

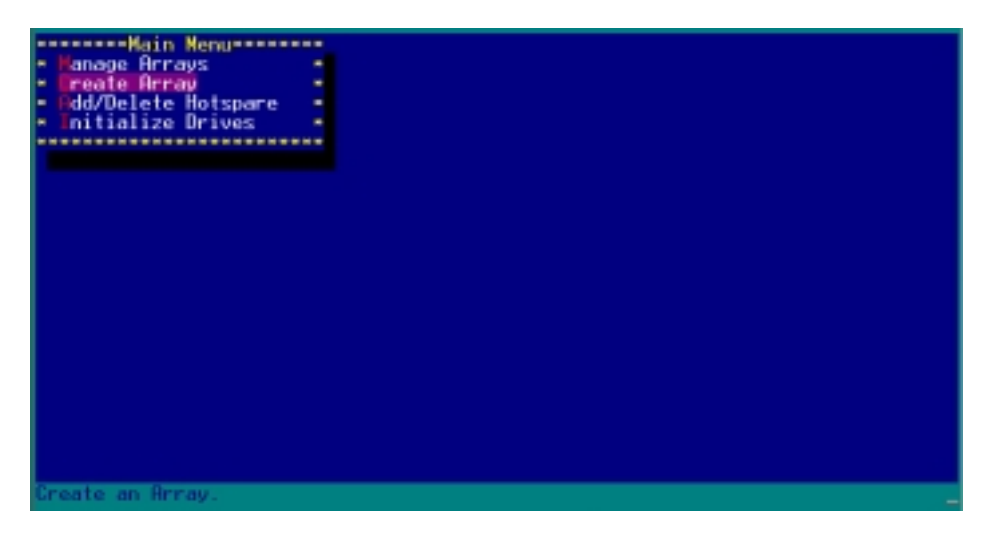

3. Select the first drive you want to add to the array, then press <Insert>. The selected drive appears in the Selected Drives section.

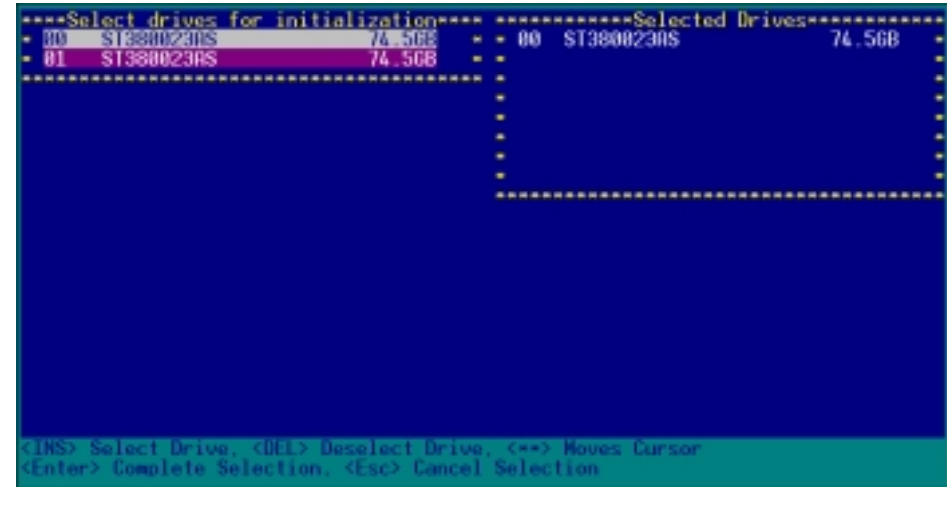

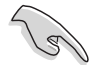

A RAID 0 set requires two identical hard disk drives.

4. When all the drives required for a RAID 0 set appear in the **Selected** Drives field, press <Enter>.

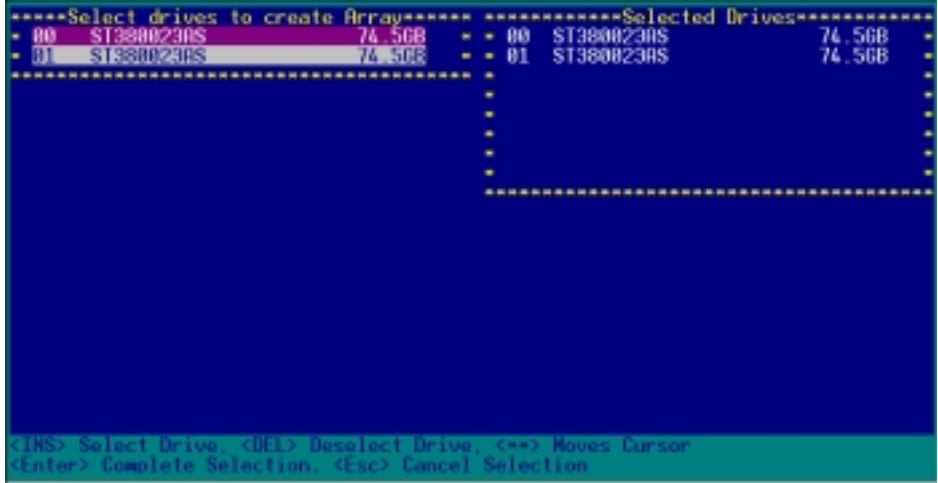

5. A message appears on screen, warning users that initialization will erase all array information on the drives. Press <Y> to proceed or press <N> to abort creating the RAID 0 set.

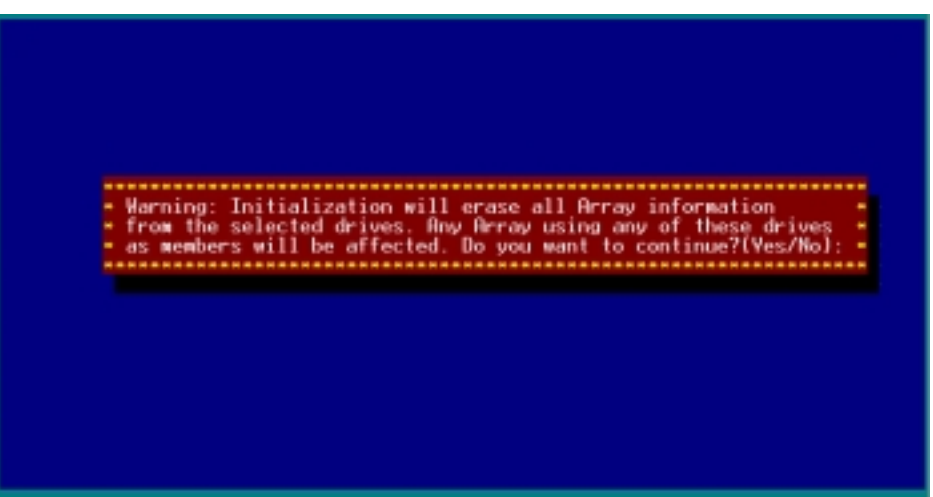

6. After disk initialization, the utility displays the Array Properties menu. Select Array Type > RAID  $\overline{0}$  (Stripe), then press <Enter>.

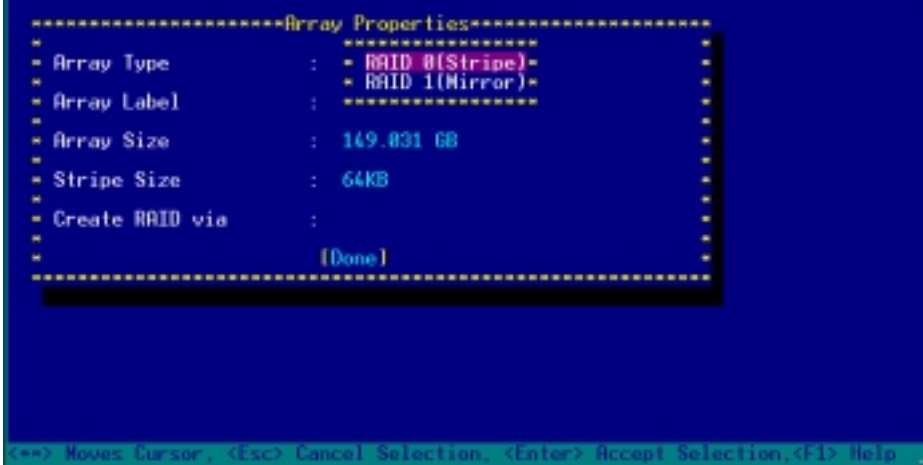

7. Move the cursor to the Array Label option, then type a name for the RAID 0 set. Press <Enter> when done.

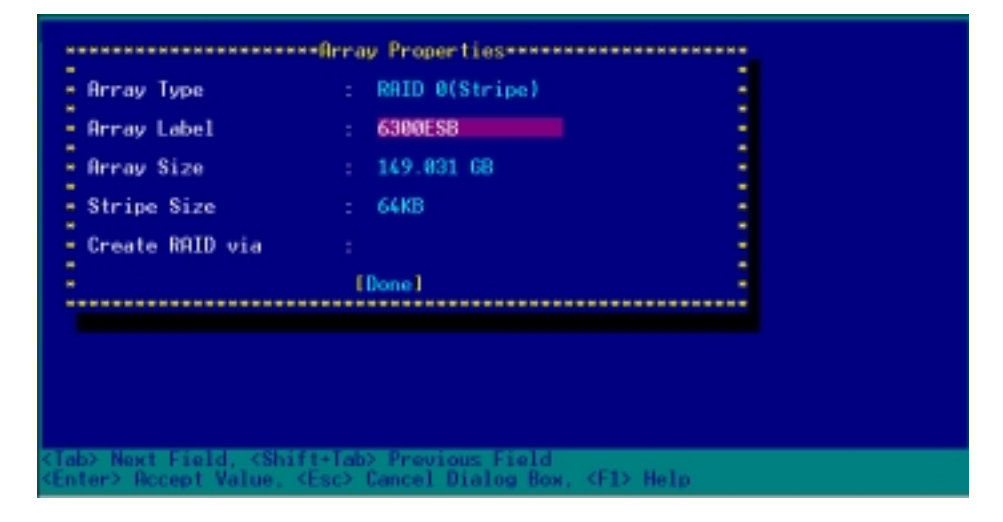

8. Move the cursor to the Stripe Size option, select 64KB from the menu, then press <Enter> to select.

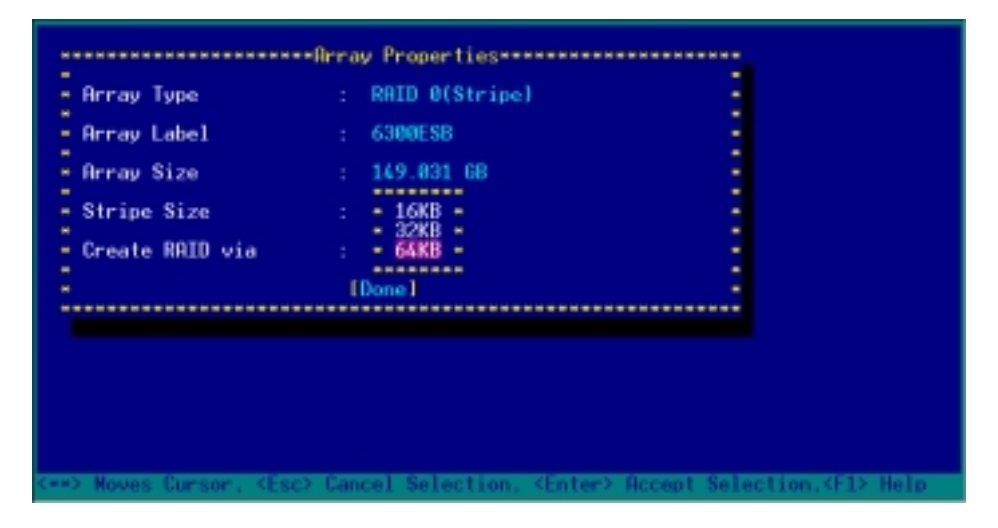

For server systems, we recommend that you use a lower array block size. For multimedia computer systems used mainly for audio and video editing, we recommend a higher array block size for optimum performance.

9. Move the cursor to the Create RAID via option, select No Init from the menu, then press <Enter> to select.

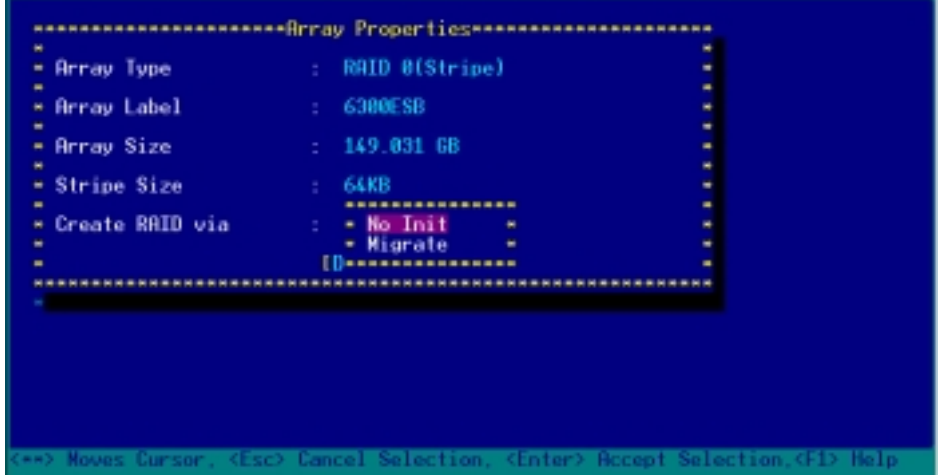

10. When you have finished setting the array properties, move the cursor to Done, then press <Enter> to create the RAID 0 set.

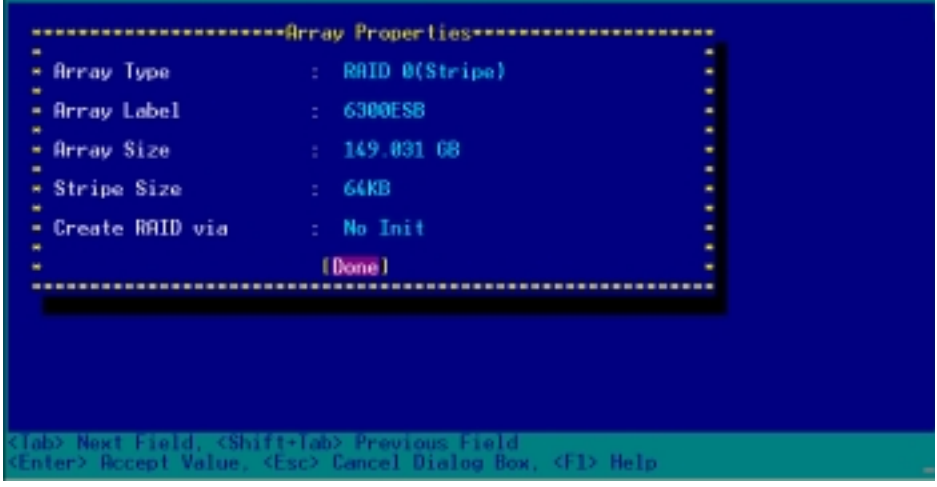

11. After you have created the RAID 0 set, the utility main menu appears. Select Manage Arrays to display the array, then press <Enter> to view the array properties.

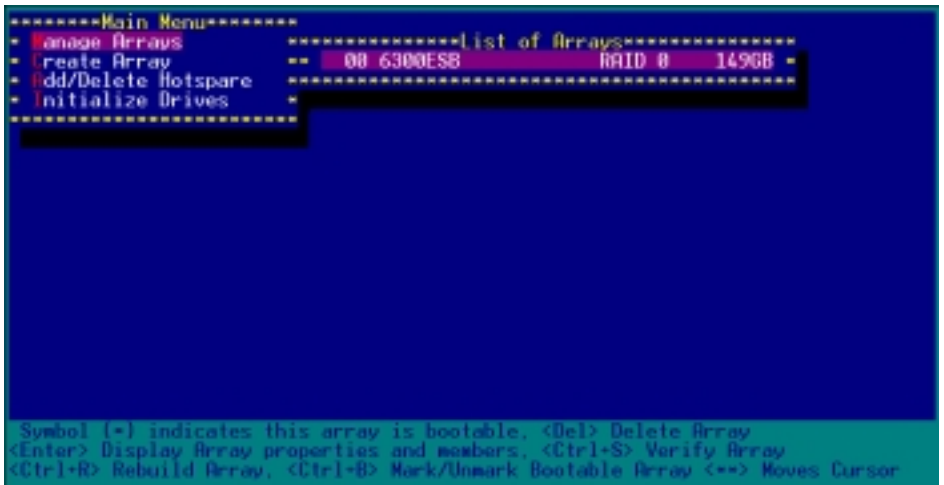

12. The screen displays the array properties. Press <Esc> to return to the previous menu.

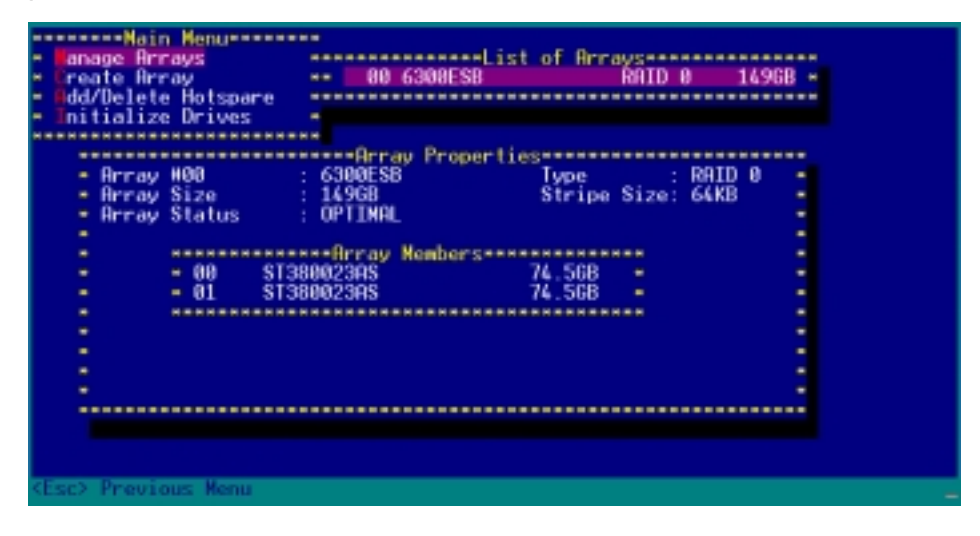

### 1.5.2 Creating a RAID 1 set (Mirrored)

To create a RAID 1 set:

- 1. Follow instructions 1 to 5 of the section "Creating a RAID 0 set (Stripe)."
- 2. From the Array Properties menu, select Array Type  $>$  RAID 1 (Mirror), then press  $\leq$  Enter $\geq$ .

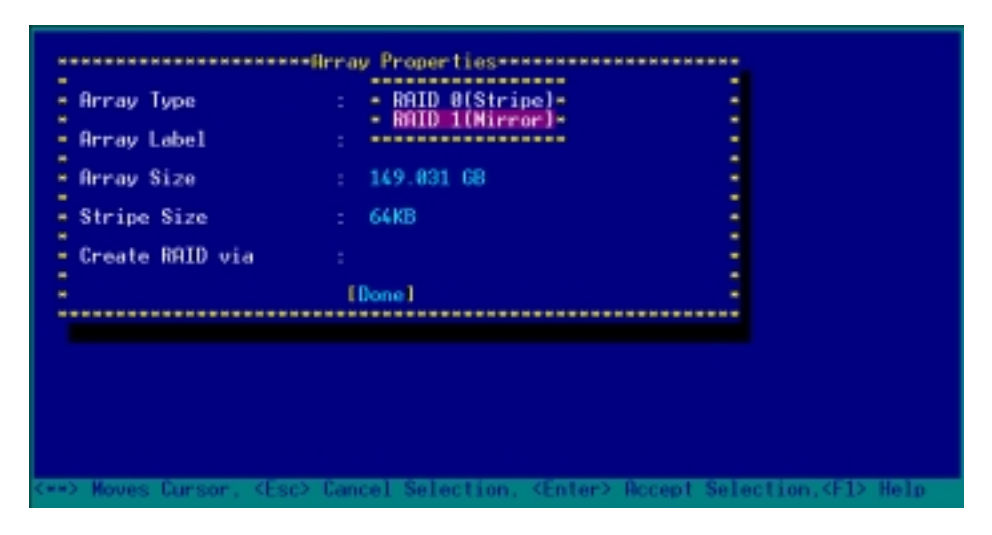

3. Move the cursor to the Array Label option, then type a name for the RAID 1 set. Press <Enter> when finished.

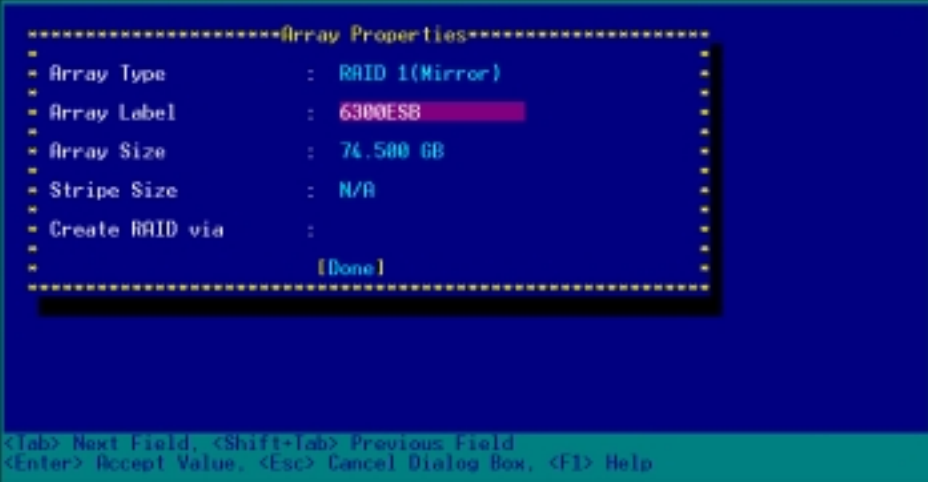

4. Move the cursor to the Create RAID via option, select Quick Init from the menu, then press <Enter> to select.

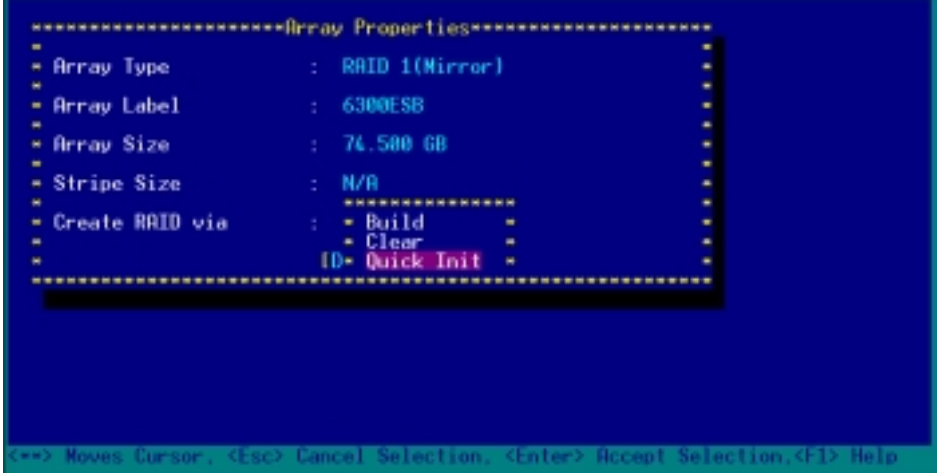

5. When you have finished setting the array properties, move the cursor to **Done**, then press <Enter> to create the RAID 1 set.

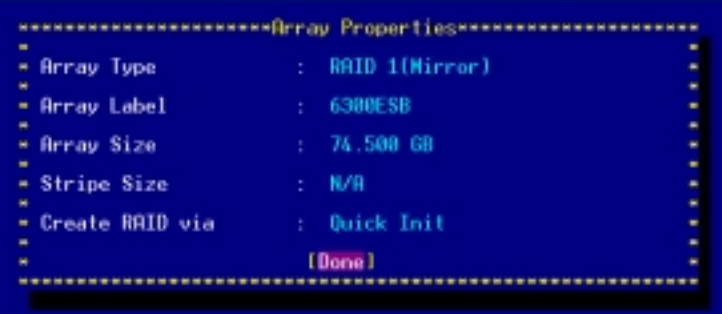

6. A message appears on screen informing you that a RAID 1 array created with Quick Init requires you to run a Verify W/FIX on the drives for consistency. Press any key to continue.

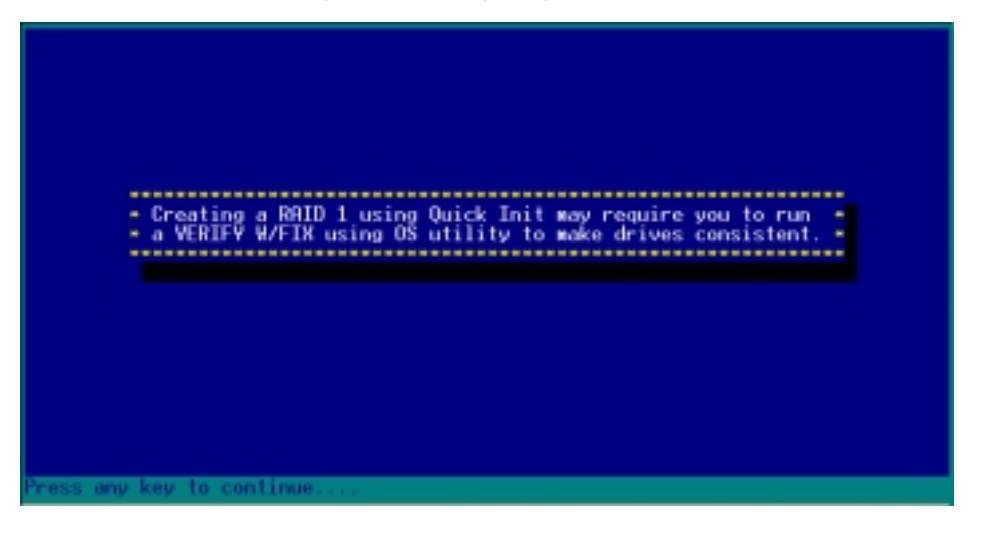

7. After you have created the RAID 1 set, the utility main menu appears. Select Manage Array to display the created set. Press <Enter> to view the array properties.

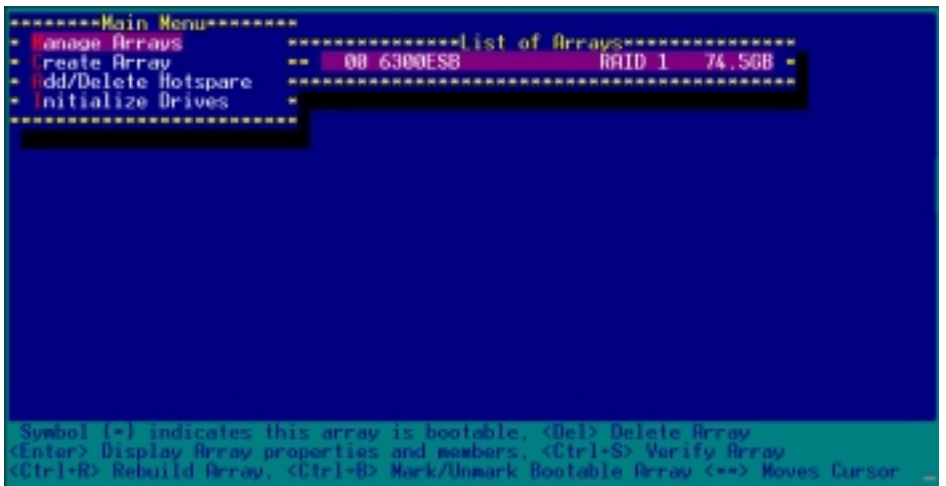

8. The screen displays the array properties. Press <Esc> to return to the previous menu.

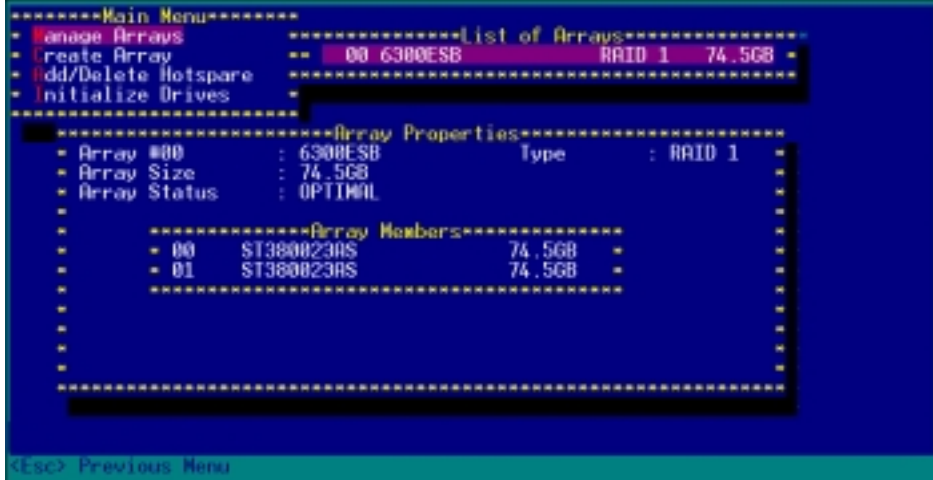

9. To exit the utility, press <Esc>, highlight Yes, then press <Enter>.

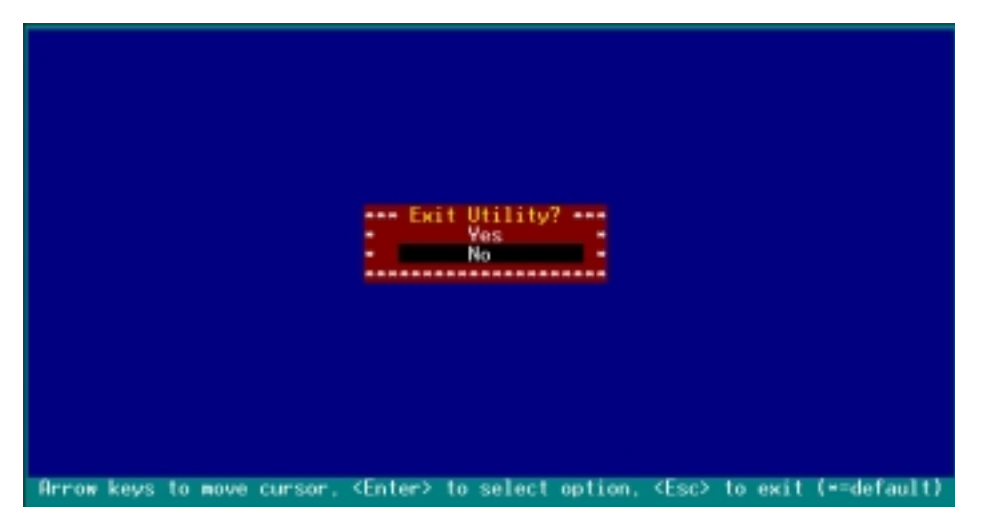

# 1.5.3 Creating a bootable RAID set

To create a bootable RAID set:

1. From the main menu, select Manage Arrays, then select the RAID set you want to make as bootable.

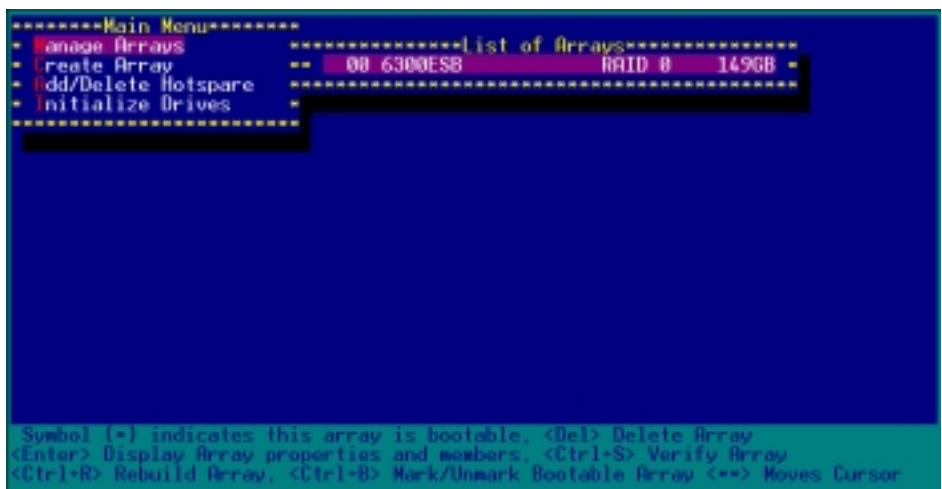

2. Press <Ctrl> + <B>. A message appears on screen informing you that all other arrays (if available) will become non-bootable. Press <Y> to continue.

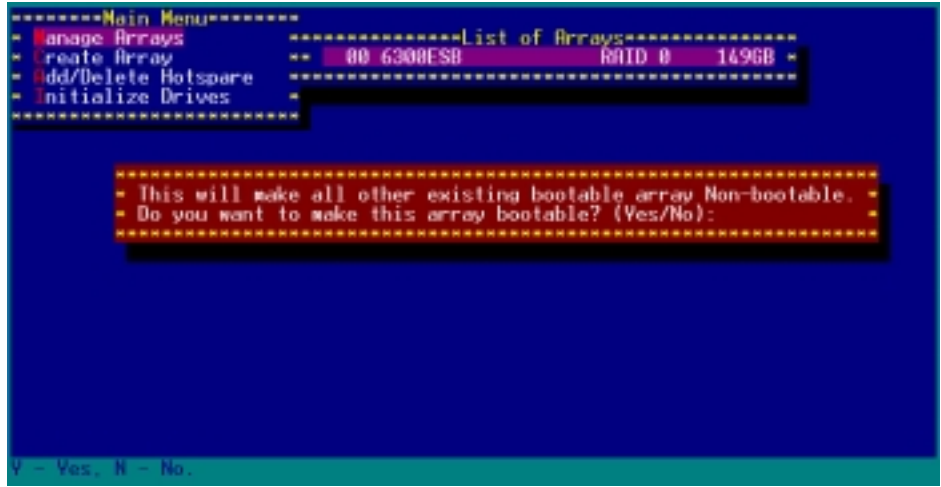

The RAID 0 array becomes bootable. An asterisk precedes a bootable array for easy identification.

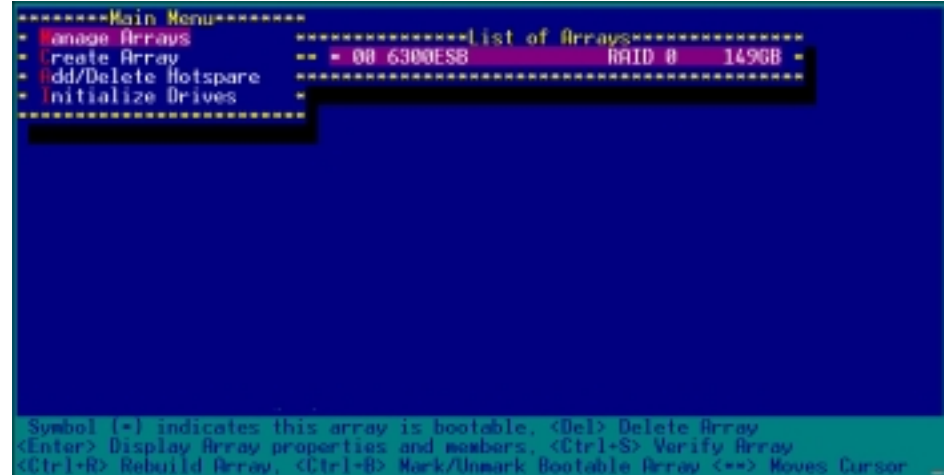

- 3. Press <Esc> to return to the previous menu.
- 4. Exit the utility, then reboot the system.
- 5. During POST, press <Esc> to select the boot device.

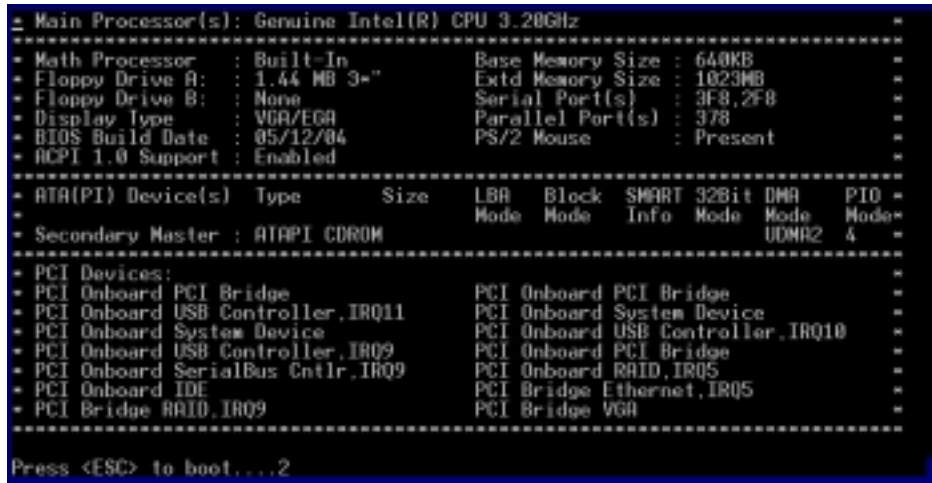

6. Use the up or down arrow to highlight the bootable RAID set (HostRAID#0-#0 6300ESB), then press <Enter> to select. The system boots from the RAID set.

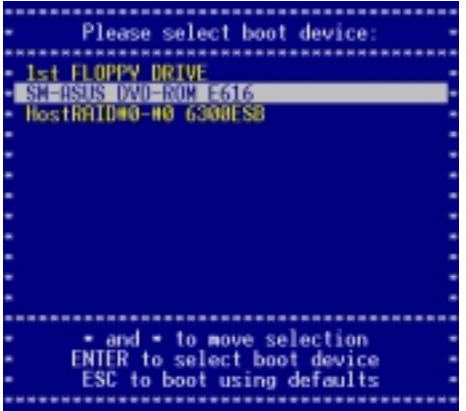

# 1.5.4 Deleting a RAID 0 set

To delete a RAID 0 set:

1. From the array list, select the RAID set you want to delete, then press <Del>. The Array Properties dialog box appears.

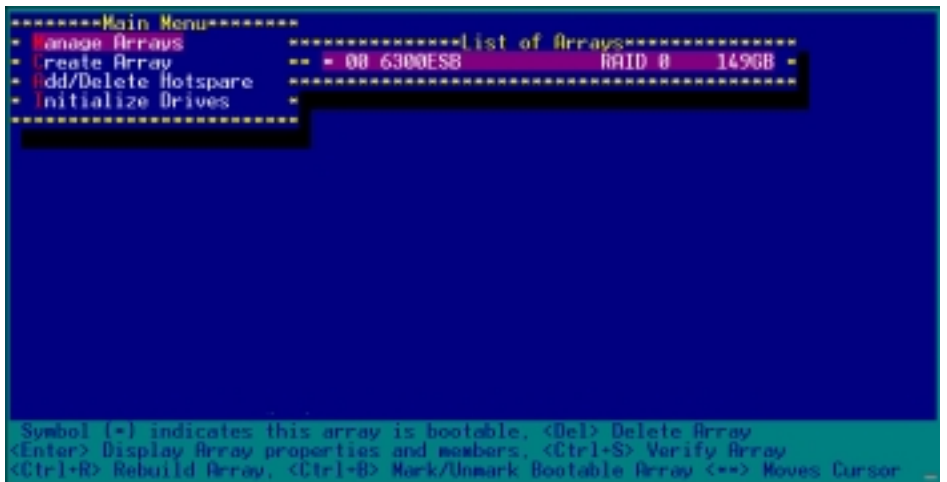

2. Move the cursor to Delete, then press <Enter> to delete the selected RAID set; otherwise, move the cursor to Cancel to close the dialog box.

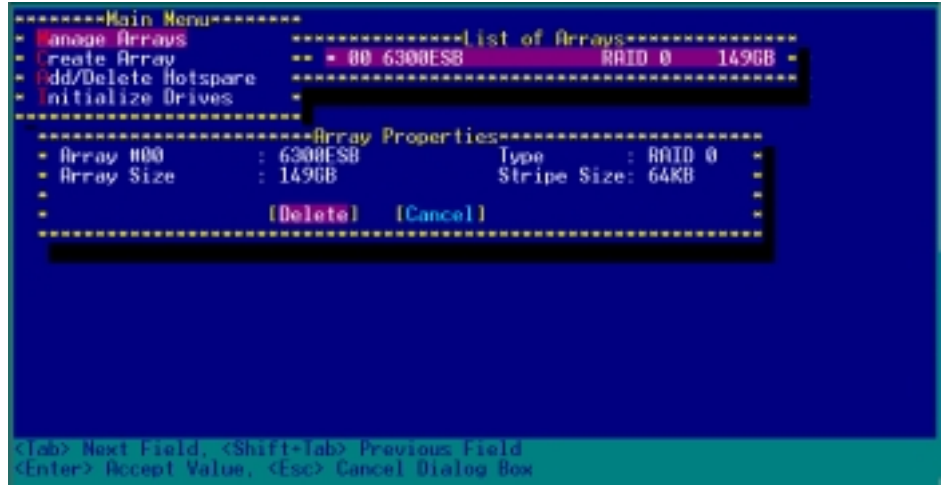

3. When prompted, press <Y> to delete the RAID set or press <N> to abort the operation.

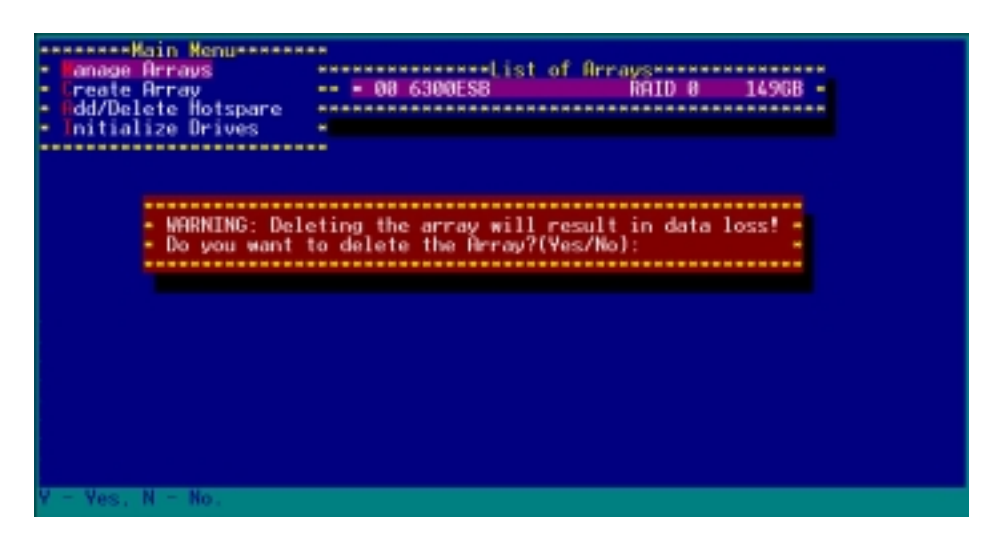

4. To verify if the array was deleted, select Manage Arrays from the main menu. A No Arrays Present message pops up on the screen if no array is detected.

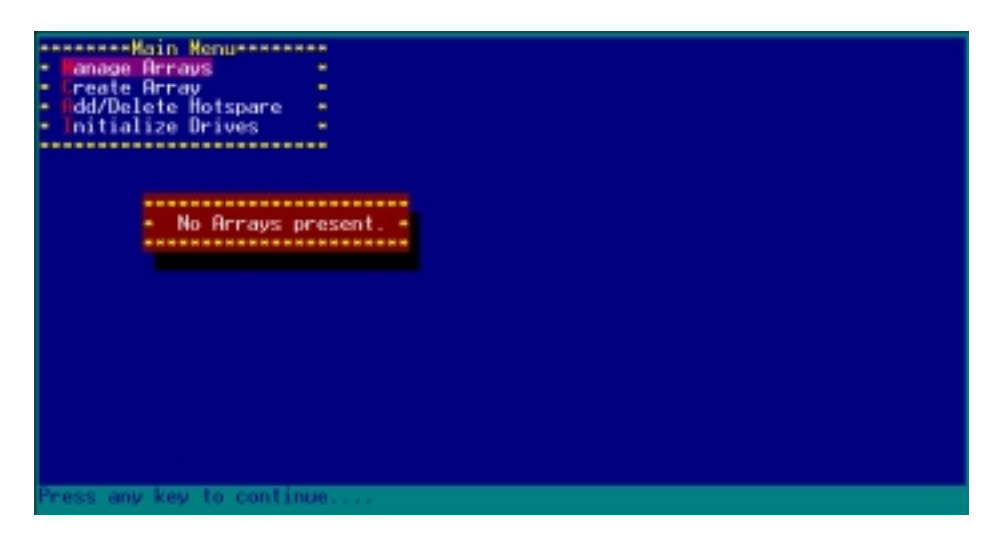

# 1.5.5 Deleting a RAID 1 set

To delete a RAID 1 set:

1. From the array list, select the RAID set you want to delete, then press <Del>. The Array Properties dialog box appears.

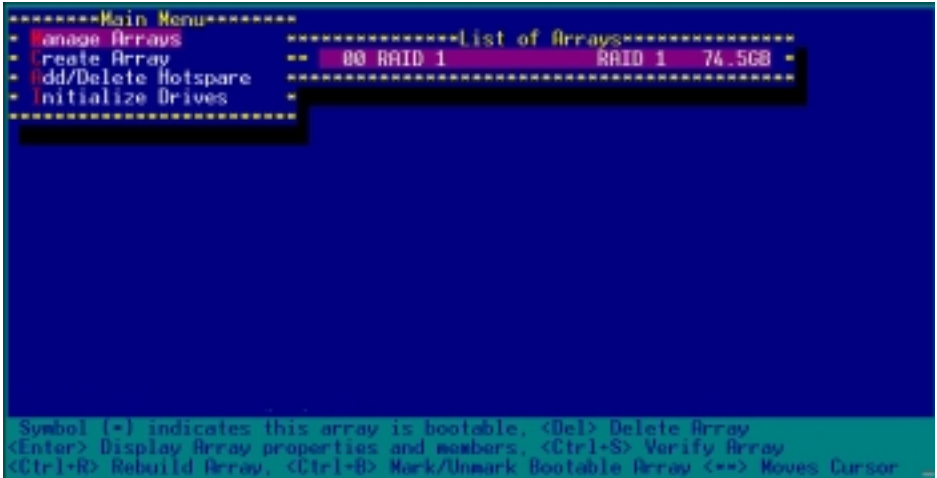

2. Move the cursor to Delete, then press <Enter> to delete the selected RAID set; otherwise, move the cursor to Cancel to close the dialog box.

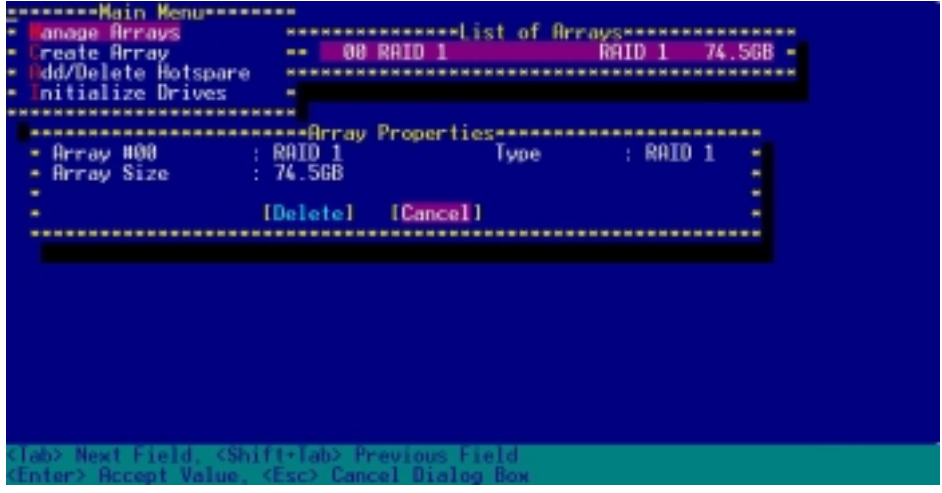

3. When prompted, press <Y> to delete the RAID set or press <N> to abort the operation.

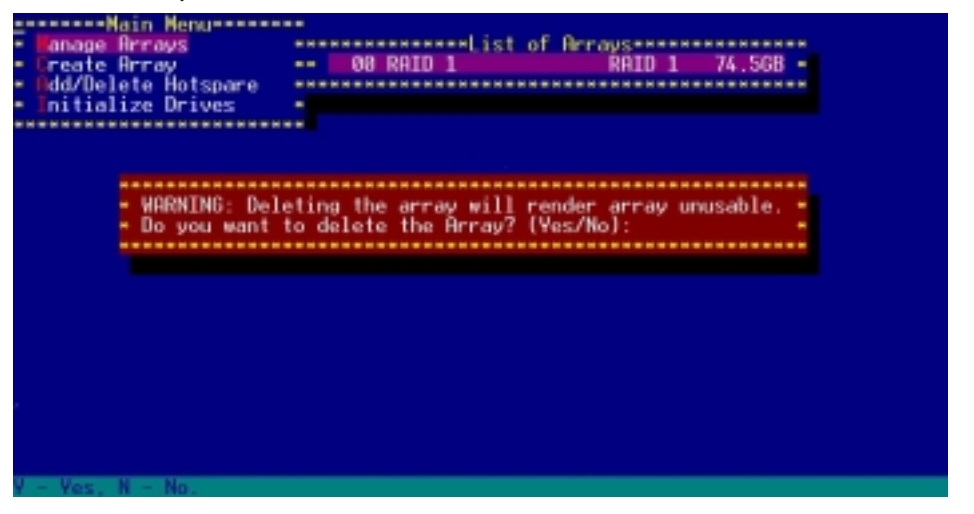

4. When prompted, use the arrow keys to select either **Member#0** or Member#1 to delete a RAID 1 set member. Select [None] or [Both] if you want to delete the entire array.

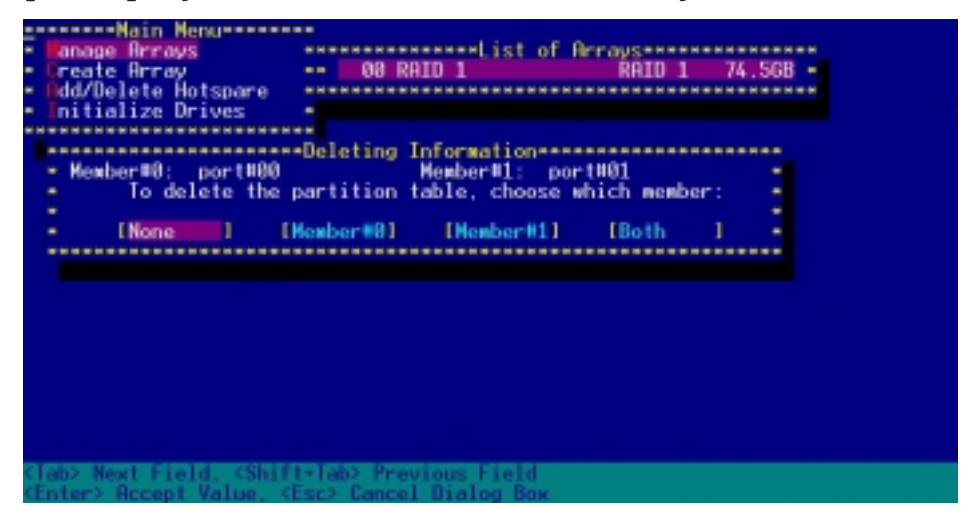

5. To verify if the array was deleted, select Manage Arrays from the main menu. A No Arrays Present message pops up on the screen if no array is detected.

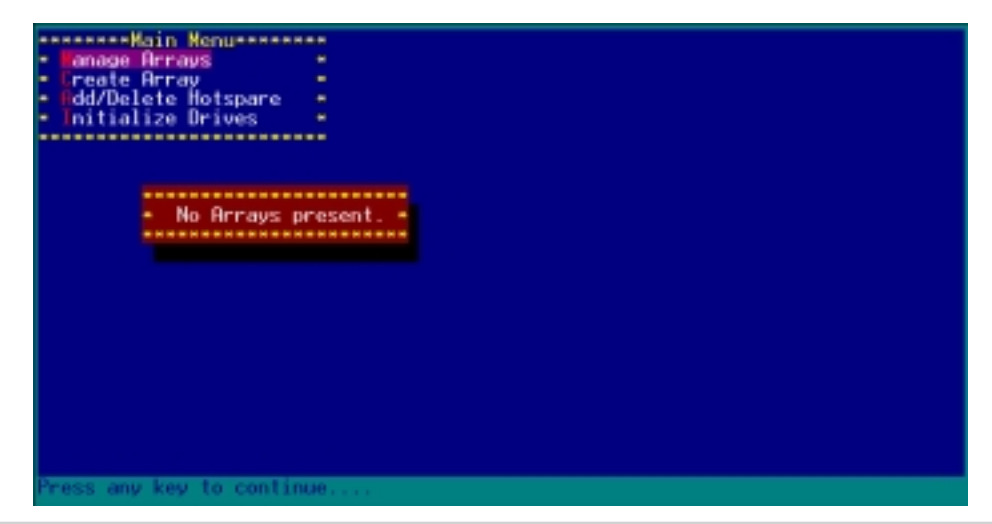

# 1.5.6 Rebuilding a RAID set

The utility displays the condition of the RAID set during the POST. When a RAID set is degraded, you can use the utility to rebuild it.

> Check the physical connections of the SATA hard disk drives before you rebuild a degraded RAID set. Check the system and motherboard user guide for additional information.

To rebuild a RAID array:

B

- 1. Enter the Adaptec RAID Configuration Utility following the instructions in the section "Creating a RAID 0 (Stripe)."
- 2. Select Array Configuration Utility from the initial menu, then press <Enter>.

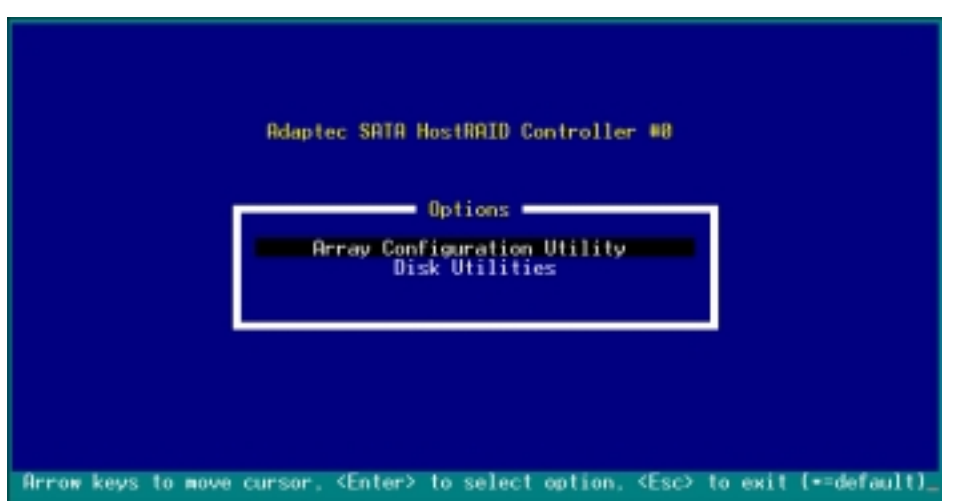

- 3. From the main menu, highlight Manage Arrays, then press <Enter> to display the installed RAID sets.
- 4. Highlight the degraded RAID set, then press <Enter> to display the array properties. The Array Status shows DEGRADED.

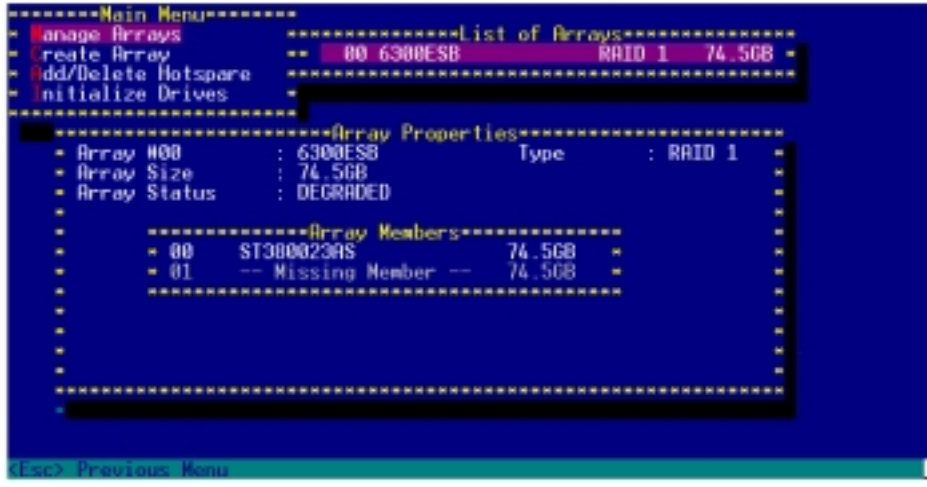

5. Press <Ctrl> + <R> to rebuild the RAID set. The **Array Status** shows the rebuilding progress.

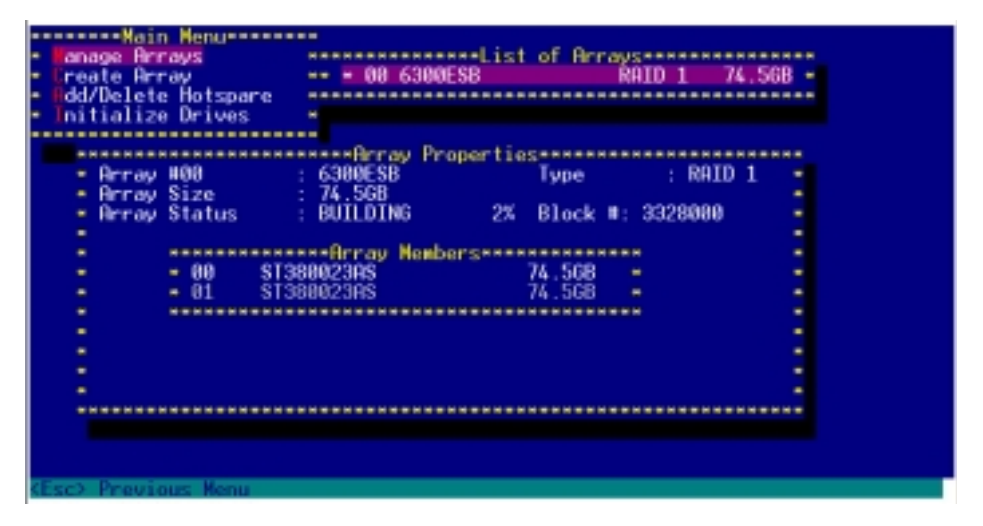

To rebuild the RAID set using the RAID management application in the operating system, press <Esc> while the RAID set is being rebuilt to exit the application. A message pops up for confirmation. Press <Y> to exit.

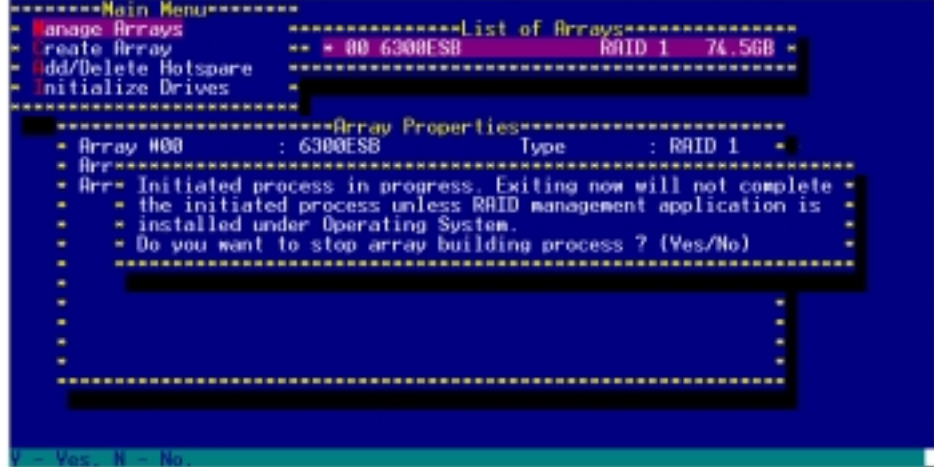

# 1.6 FastBuild™ Utility

The FastBuild™ Utility allows you to create RAID 0, 1, and 0+1 set(s) from SATA hard disk drives connected to the SATA connectors supported by the Promise® PDC20319 RAID controller.

To enter the FastBuild™ Utility:

- 1. Turn on the system after installing all the SATA hard disk drives.
- 2. If this is the first time you restart the system with the new hard disk drives installed and connected to the SATA connectors, the FastTrak S150 TX4™ BIOS displays the following:

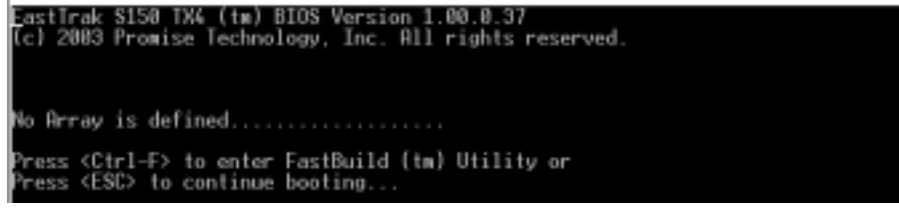

3. Press <Ctrl+F> to display the FastBuild™ Utility main menu.

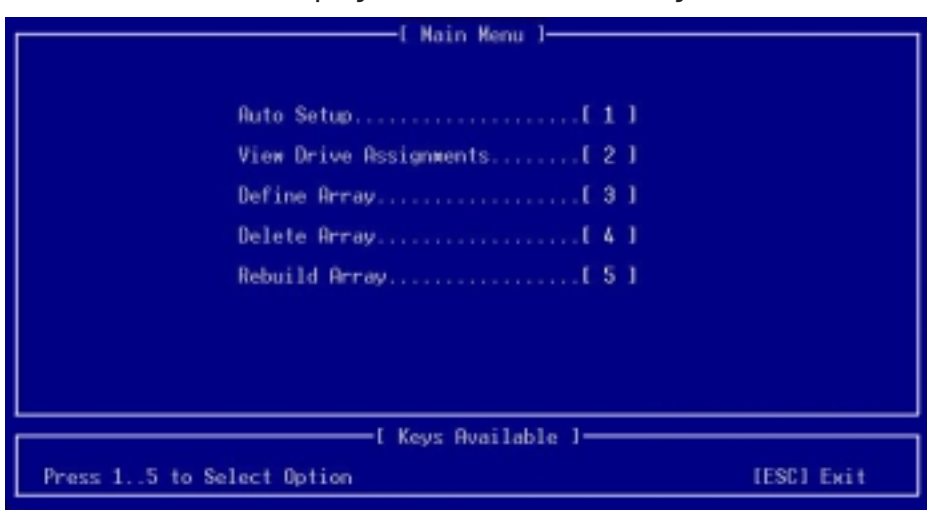

4. To make sure that the SATA hard disk drives are properly installed, press <2> to view the drive assignments. When finished, press <Esc> to return to the main menu.

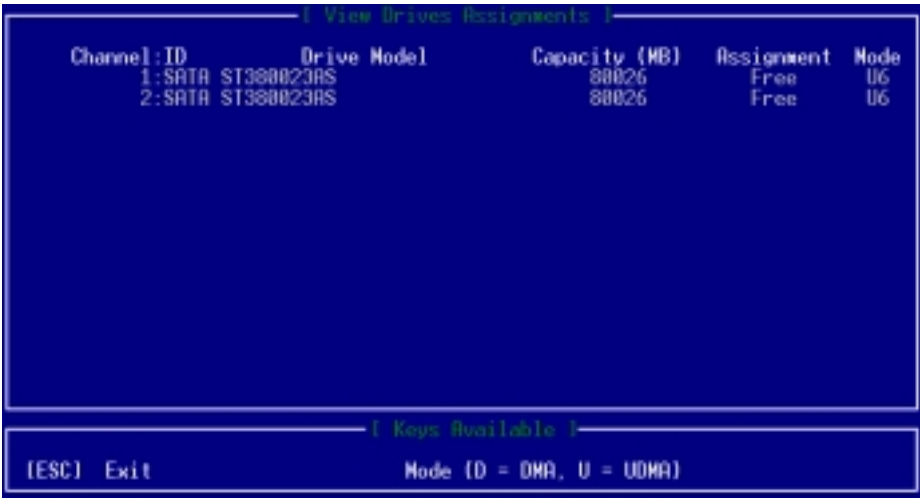

RAID configuration and driver installation 23

### 1.6.1 Creating a RAID 0 set (Performance)

1. In the FastBuild™ Utility main menu, press <1> to display the  $Auto$ Setup Options Menu.

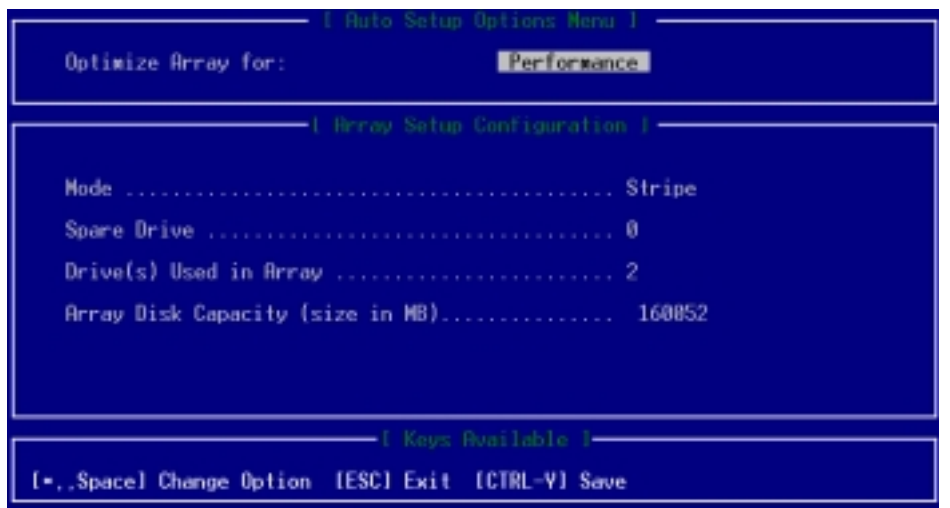

- 2. Use the arrow keys to go to the **Optimize Array for** field, then select Performance using the space bar. The Mode field displays Stripe.
- 3. After making a selection, press <Ctrl+Y> to save and create a RAID 0 array.
- 4. A pop-up window appears. Press <Y> (Create and Quick Initialize).

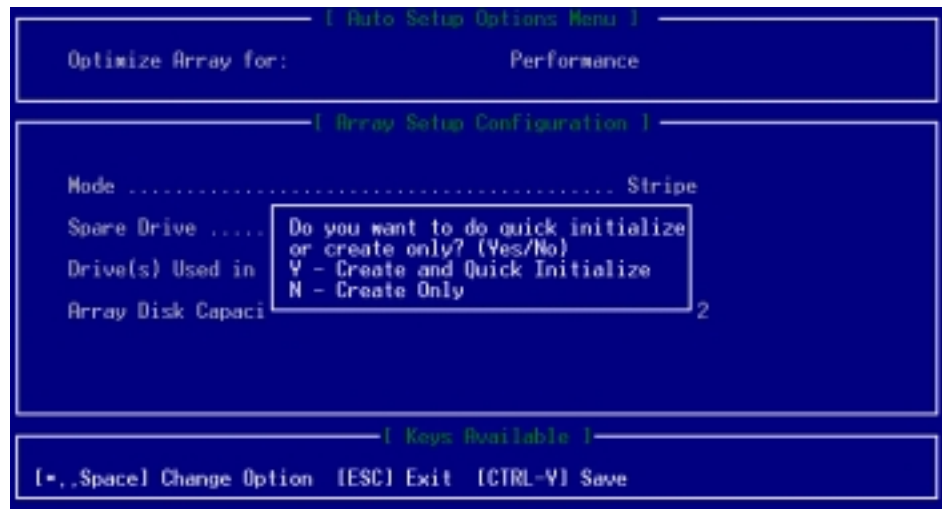

5. A pop-up message appears, warning you that all existing data on the hard disk drives will be deleted. Press <Y> to continue.

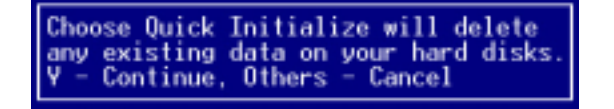

6. After you have created the RAID 0 set, press any key to reboot the system.

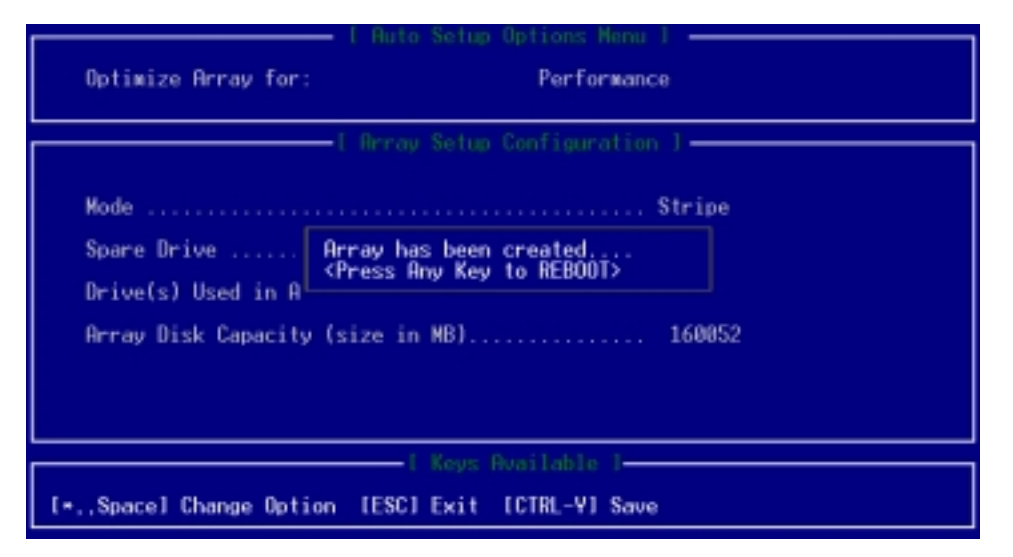

During POST, the FastTrak S150 TX4™ BIOS checks and displays the disk array information.

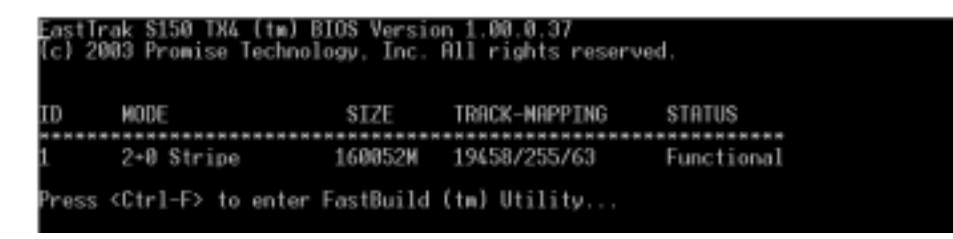

- 7. Once the array is created, use the FDISK utility to format the array as a single hard drive.
- 8. After you have formatted the arrayed drives, install an operating system (OS). The OS will treat the RAID 0 array as a single drive unit.

During the OS installation, the system prompts you to install third-party SCSI or RAID driver. Refer to section "2. RAID driver installation" for details.

# 1.6.2 Creating a RAID 1 set (Security)

#### Using two new SATA hard disk drives

Refer to these instructions when creating a RAID 1 set using two new SATA hard disk drives.

- 1. Restart the system, then enter the FastBuild™ Utility.
- 2. In the FastBuild™ Utility main menu, press <1> to display the  $Auto$ Setup Options Menu.

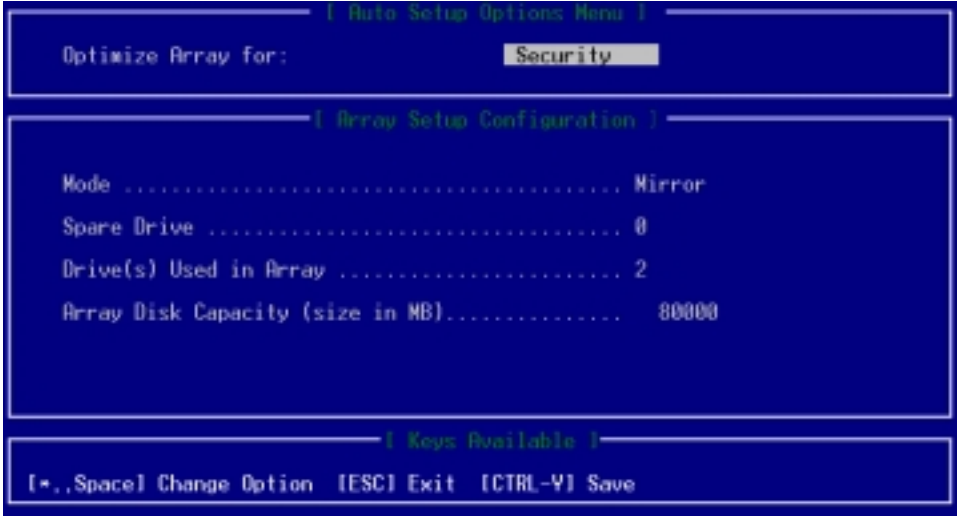

- 3. Use the arrow keys to go to the Optimize Array for field, then select Security using the space bar. The Mode field displays Mirror.
- 4. After making a selection, press <Ctrl+Y>.
- 5. A pop-up window appears. Press <N> (Create only) to create the RAID 1 set.

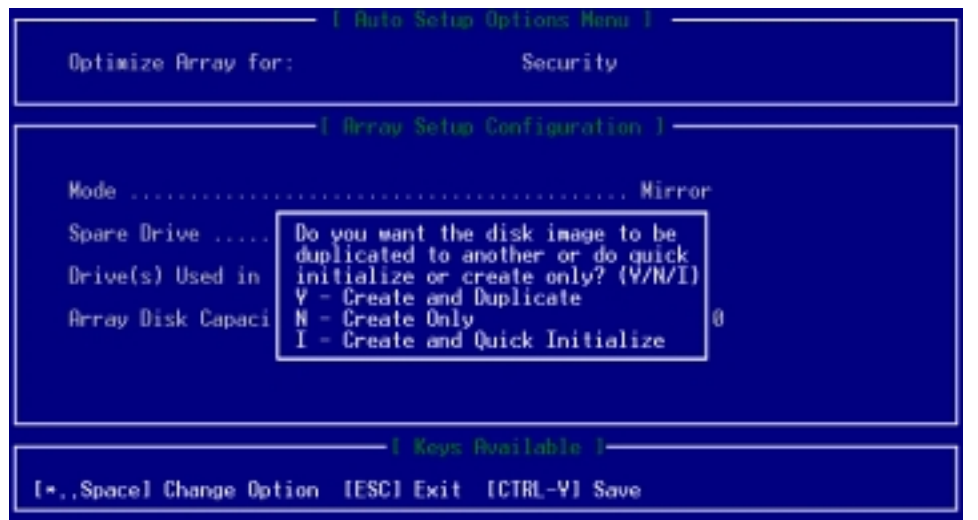

6. After you have created the RAID 1 set, press any key to reboot the system.

During POST, the FastTrak S150 TX4™ BIOS checks and displays the disk array information.

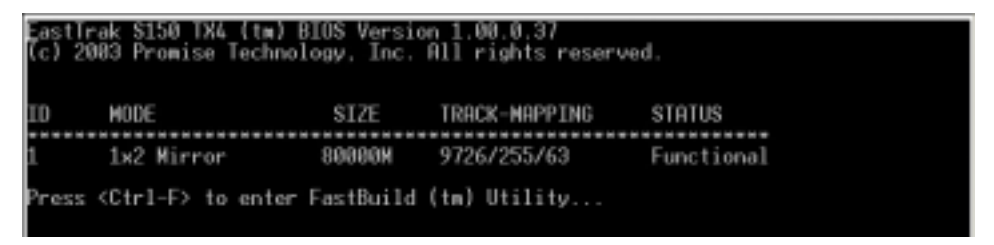

- 7. Use the FDISK utility to format the array as a single hard drive.
- 8. After you have formatted the arrayed drives, install an operating system (OS). The OS will treat the RAID 0 array as a single drive unit.

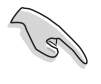

During the OS installation, the system prompts you to install third-party SCSI or RAID driver. Refer to section "2. RAID driver installation" for details.

#### Using an existing boot/data hard disk drive and a new drive

Refer to these instructions when creating a RAID 1 set using an existing bootable or data hard disk drive and a new drive of the same or larger storage capacity.

- 1. Restart the system, then enter the FastBuild™ Utility.
- 2. In the FastBuild™ Utility main menu, press <1> to display the  $Auto$ Setup Options Menu.

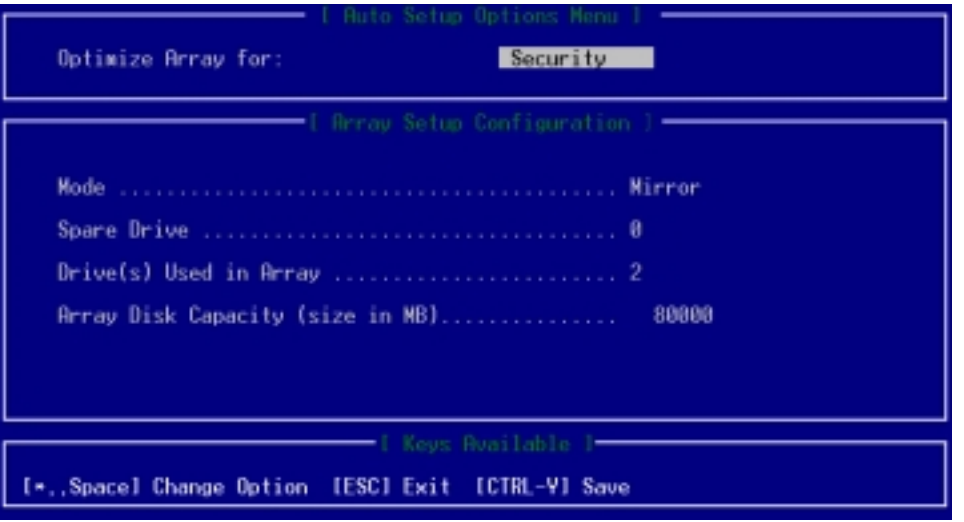

- 3. Use the arrow keys to go to the Optimize Array for field, then select Security using the space bar. The Mode field displays Mirror.
- 4. After making a selection, press <Ctrl+Y>.
- 5. A pop-up window appears. Press <Y> (Create and duplicate) to copy the existing data from the source (existing) drive to the target (new) drive.

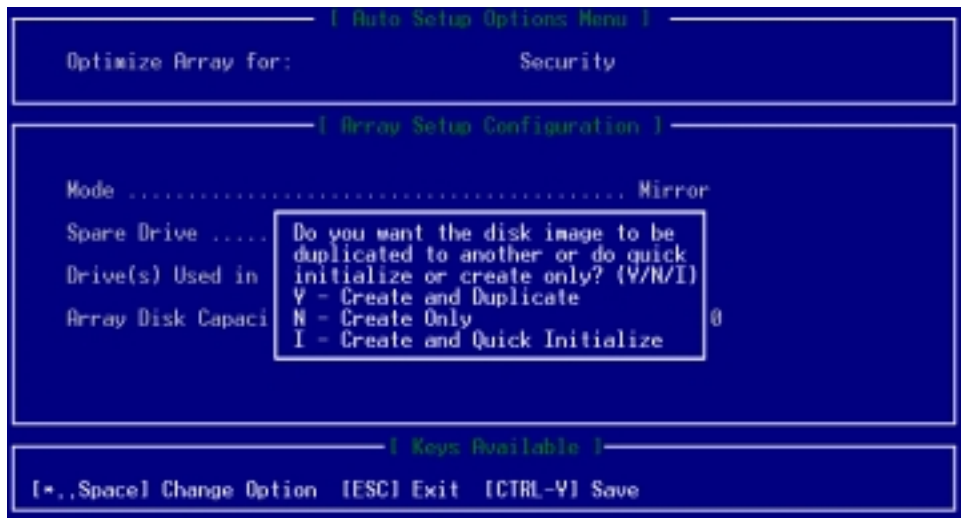

6. When prompted, use the arrow keys to select the source disk, then press <Enter>.

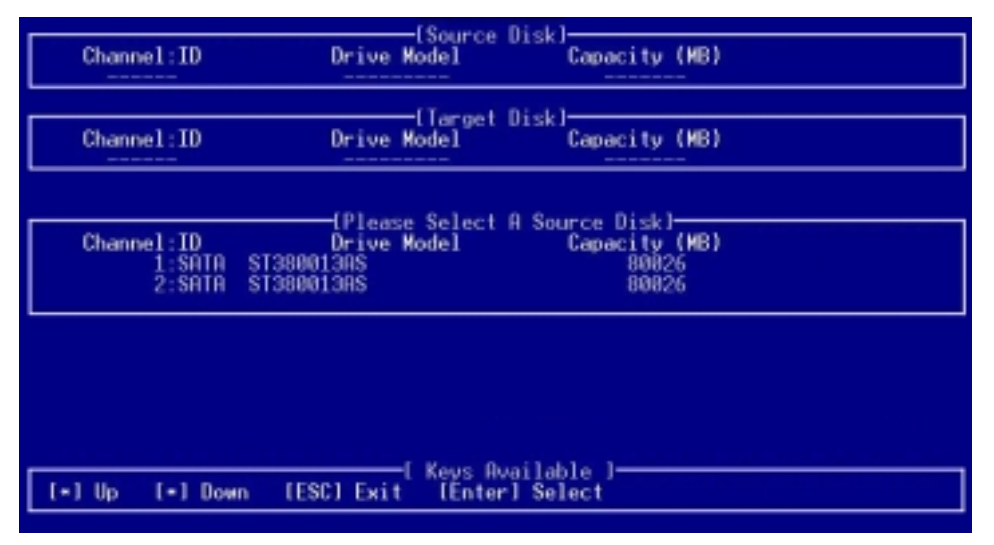

7. When prompted to start the duplication process, press <Y> to continue; otherwise, press <N> to abort the operation.

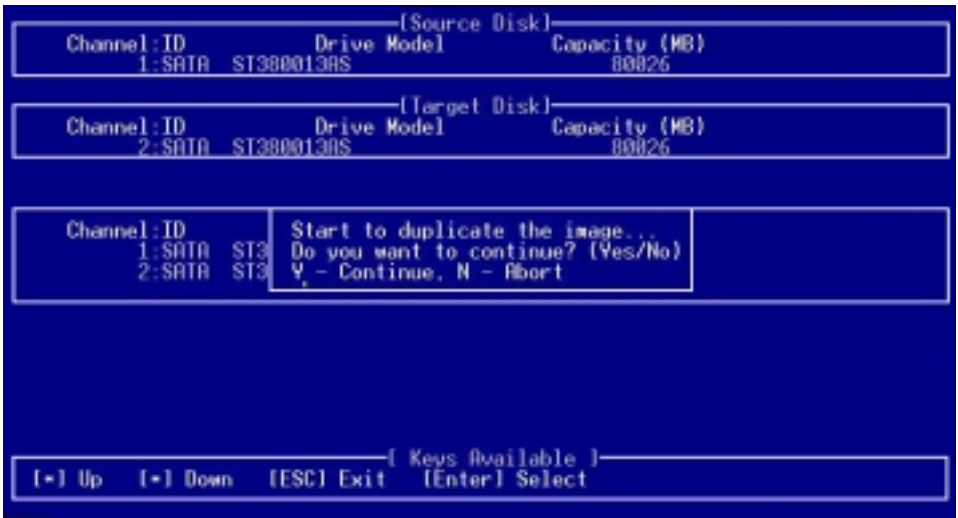

8. After you have created the RAID 1 set, press any key to reboot the system. During POST, the FastTrak S150 TX4™ BIOS checks and displays the disk array information.

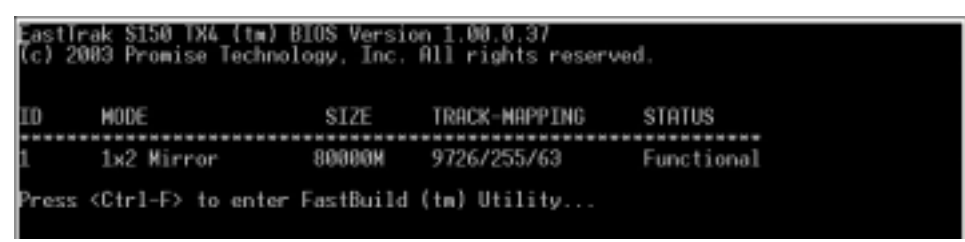

- 9. Use the FDISK utility to format the array as a single hard drive.
- 10. After you have formatted the arrayed drives, install an operating system (OS). The OS will treat the RAID 1 array as a single drive unit.

#### Using quick initialization

**RAND** 

Refer to these instructions when creating a RAID 1 set using one or two existing hard disk drives containing data that you do not want to keep.

Using quick initialization erases all data from the existing hard disk drive(s). Make sure to backup all important data before using this RAID 1 configuration mode.

- 1. Restart the system, then enter the FastBuild™ Utility.
- 2. In the FastBuild<sup>™</sup> Utility main menu, press <1> to display the  $Auto$ Setup Options Menu.

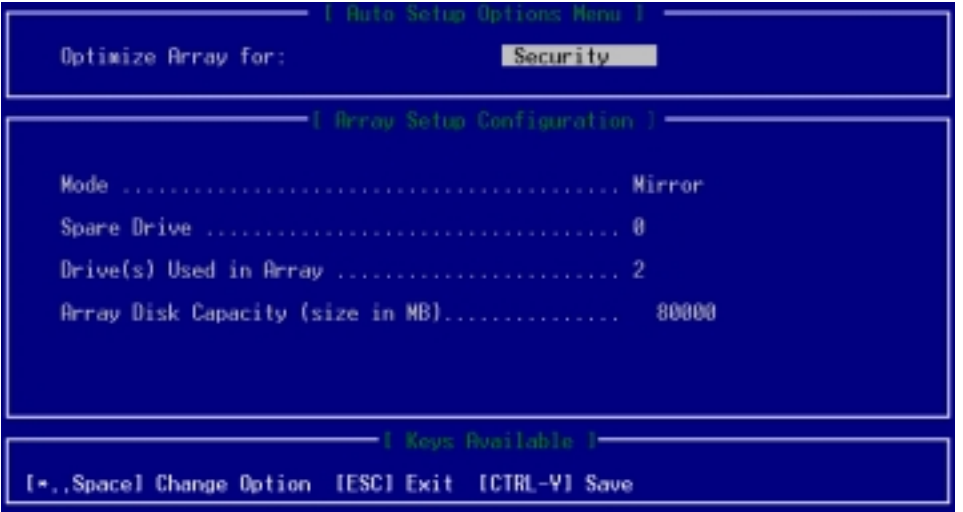

- 3. Use the arrow keys to go to the Optimize Array for field, then select Security using the space bar. The Mode field displays Mirror.
- 4. After making a selection, press <Ctrl+Y>.
- 5. A pop-up window appears. Press <I> (Create and Quick Initialize).

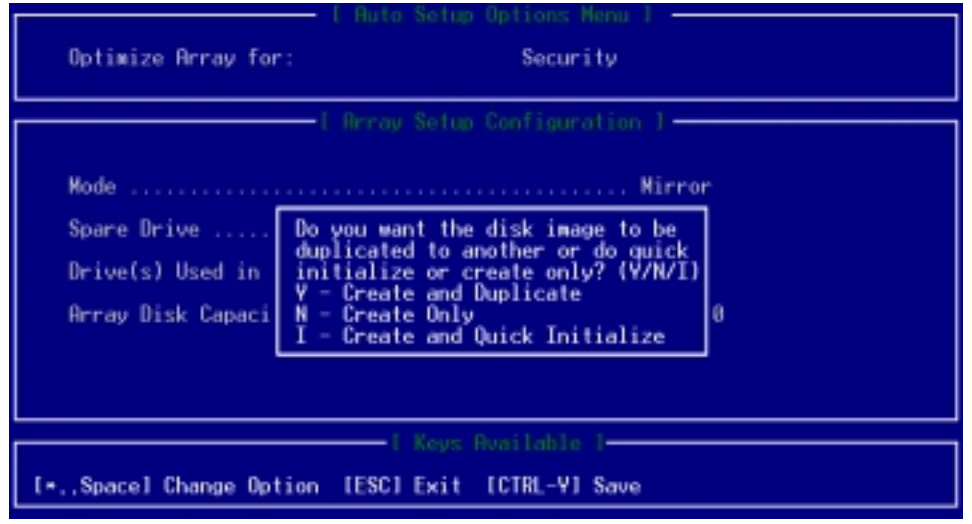

6. After you have created the RAID 1 set, press any key to reboot the system.

During POST, the FastTrak S150 TX4™ BIOS checks and displays the disk array information.

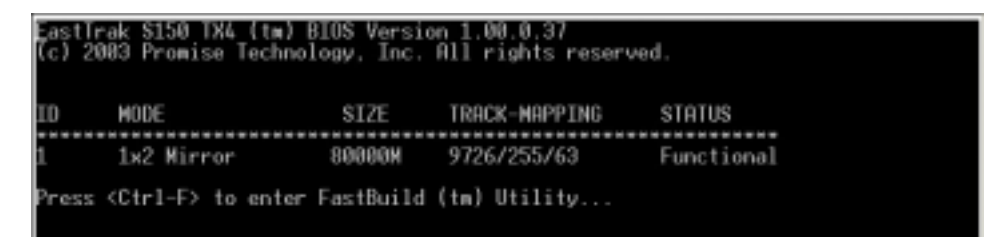

- 7. Use the FDISK utility to format the array as a single hard drive.
- 8. After you have formatted the arrayed drives, install an operating system (OS). The OS will treat the RAID 1 set as a single drive unit.

#### 1.6. 3 Creating a RAID 0+1 set (Security and Performance)

You must install four SATA hard disk drives to create a RAID 0+1 set.

1. Restart the system, then enter the FastBuild™ Utility.

**Red** 

2. In the FastBuild™ Utility main menu, press <1> to select Auto Setup. The following screen appears.

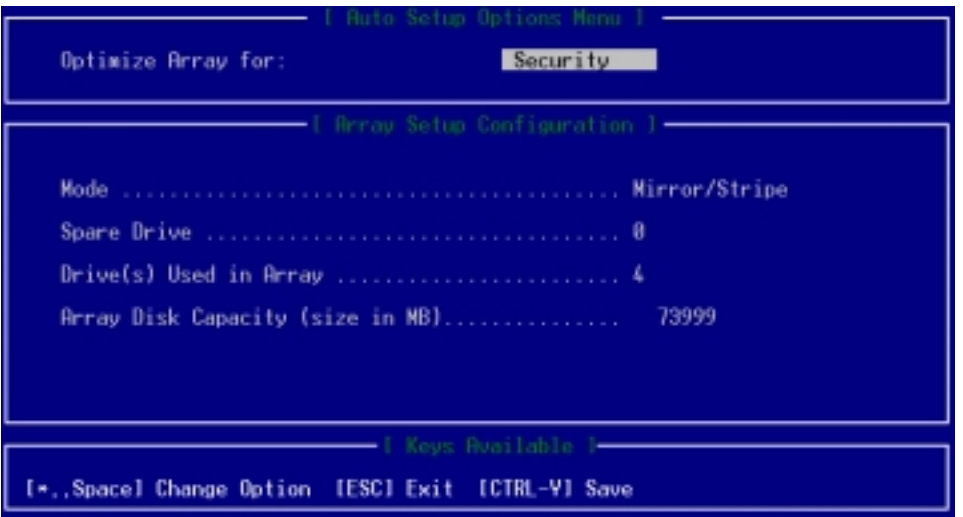

- 3. Use the arrow keys to go to the Optimize Array for field, then select Security using the space bar. The Mode field displays Mirror/ Stripe.
- 4. After making a selection, press <Ctrl+Y>.
- 5. A pop-up window appears. Press <Y> (Create and Quick Initialize) to create the RAID 0+1 set.

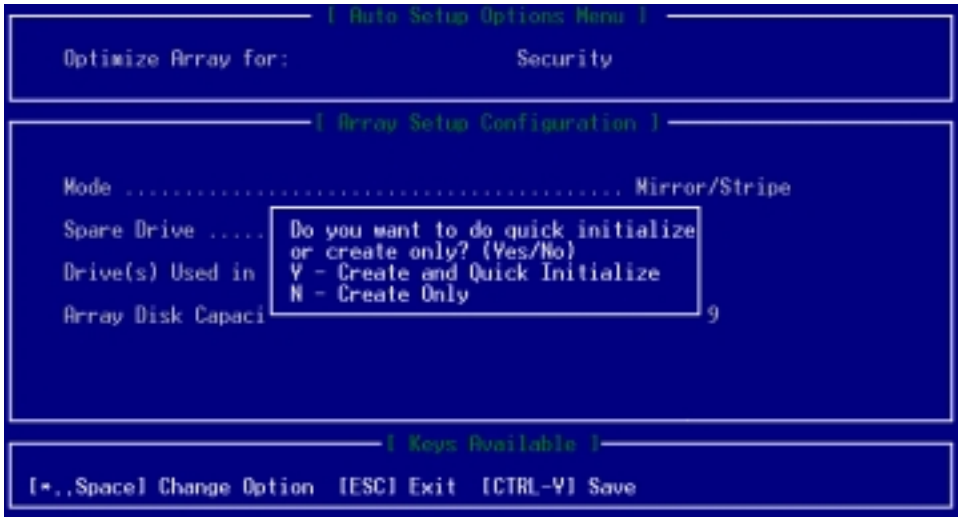

6. A pop-up message appears, warning you that all existing data on the hard disk drives will be deleted. Press <Y>.

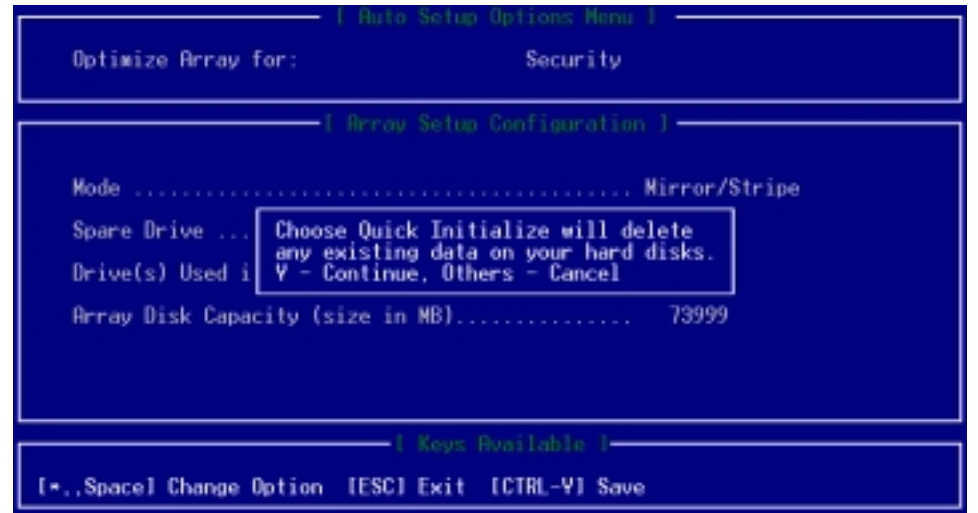

7. After you have created the RAID 0+1 set, press any key to reboot the system.

During POST, the FastTrak S150 TX4™ BIOS checks and displays the disk array information.

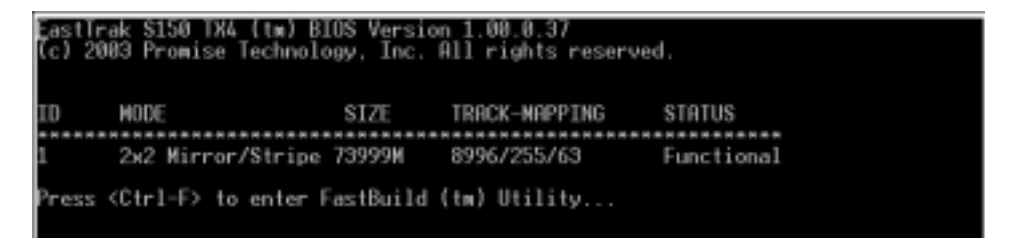

- 8. Use the FDISK utility to format the array as a single hard drive.
- 9. After you have formatted the arrayed drives, install an operating system (OS). The OS will treat the RAID 0+1 set as a single drive unit.

### 1.6.4 Manually creating a RAID set

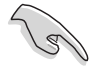

We strongly recommend that you use the **Auto Setup** option to create a RAID set.

- 1. Restart the system, then enter the FastBuild™ Utility.
- 2. In the FastBuild™ Utility main menu, press  $\langle 2 \rangle$  to display the Define Array Menu.

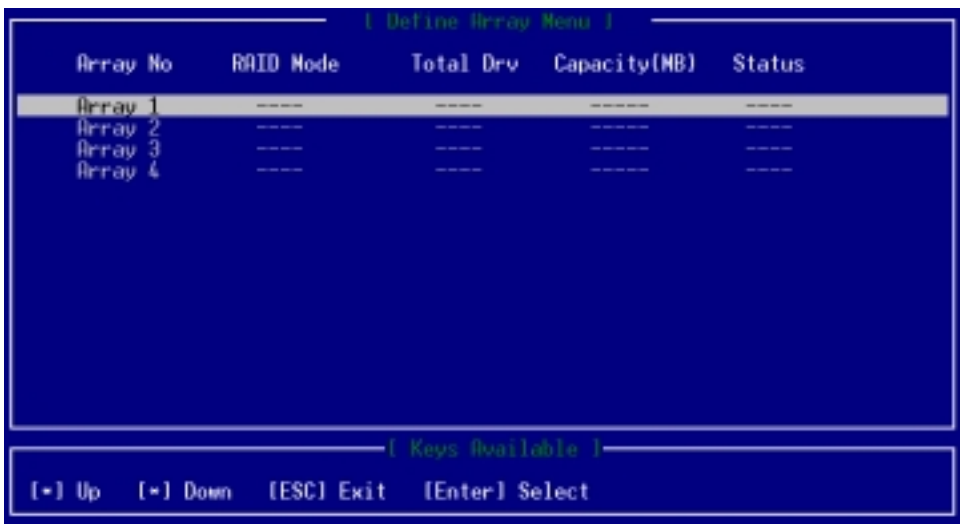

3. Press the up or down arrow keys to highlight the array number you want to define, then press <Enter>. The Define Array Menu appears.

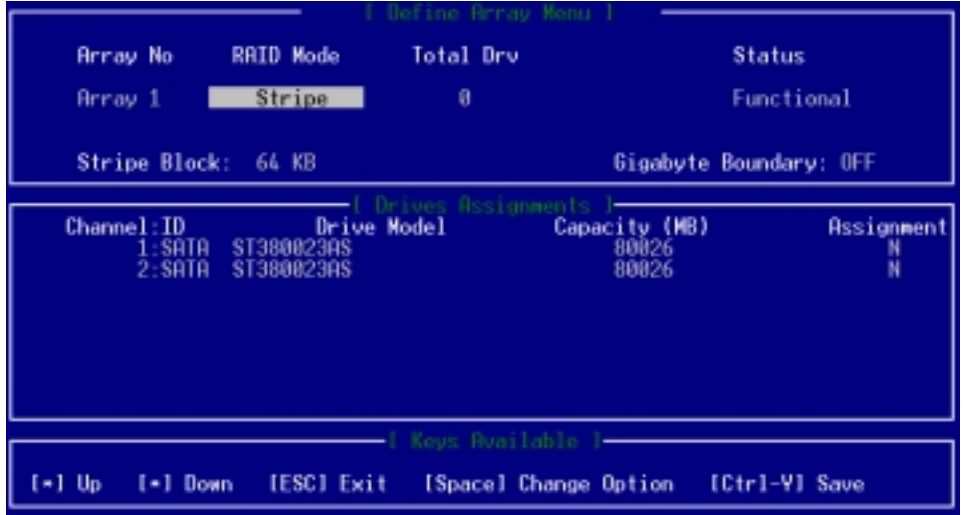

4. Press the <Spacebar> to select the array type for the selected array number. You can select Performance (RAID 0 Striping) or Security (RAID 1 Mirroring) if you installed two SATA hard disk drives. You can select a RAID 0+1 (Striping/Mirroring) if you have installed four SATA hard disk drives.

- 5. Press the down arrow key to highlight the **Stripe Block** option. Press the <Spacebar> to manually assign the stripe block size to 16, 32, 64, or 128 KB.
	- You can manually assign the stripe block size only if you are creating a RAID 0 (Striping) or RAID 0+1(Striping/Mirroring) set.
		- For server systems, we recommend that you use a lower array block size. For multimedia computer systems used mainly for audio and video editing, we recommend a higher array block size for optimum performance.

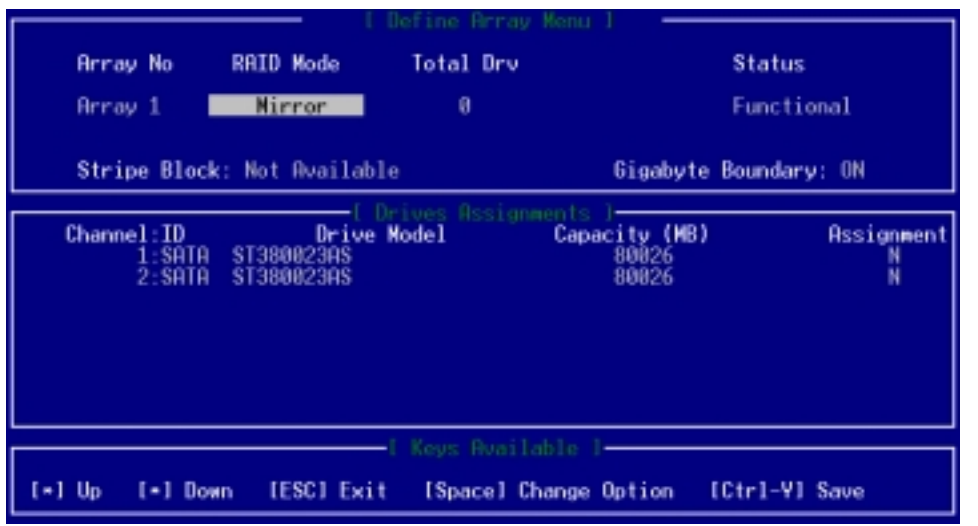

- 6. Press the down arroy key to move to the Drives Assignments section.
- 7. Highlight the hard disk drives that you want to assign to the array, then press <Spacebar>. The Assignment column of the assigned drives show Y.

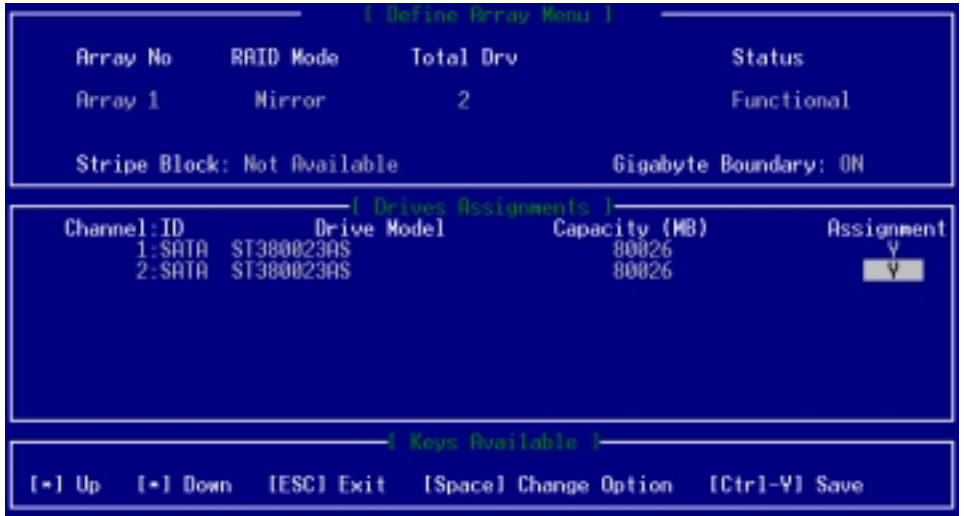

5. Press  $\langle$ Ctrl $> + \langle$ Y $>$ .

131

6. When a dialog box appears, press <I> to create and quick initialize the RAID set.

> Using quick initialization erases all data from the existing hard disk drives. Make sure to backup all important data before using this RAID configuration mode.

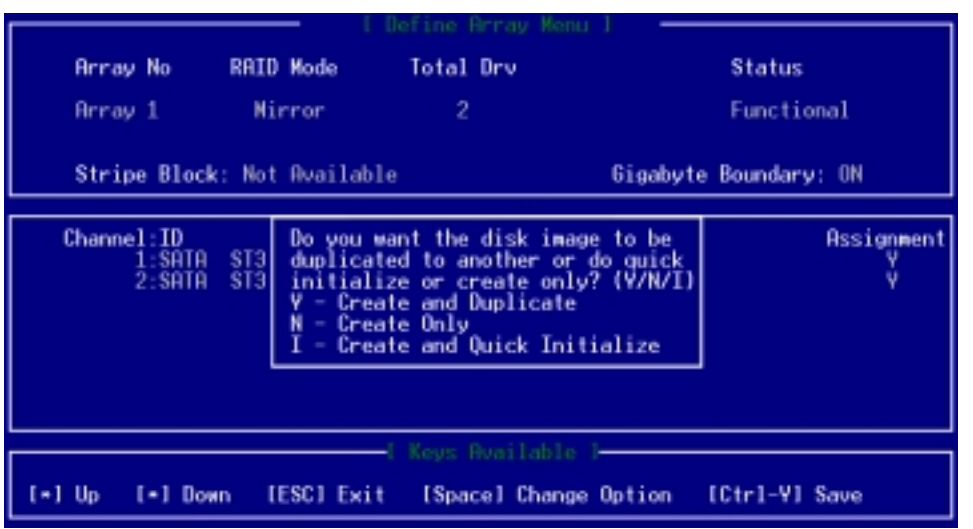

7. When prompted, press <Y> to continue.

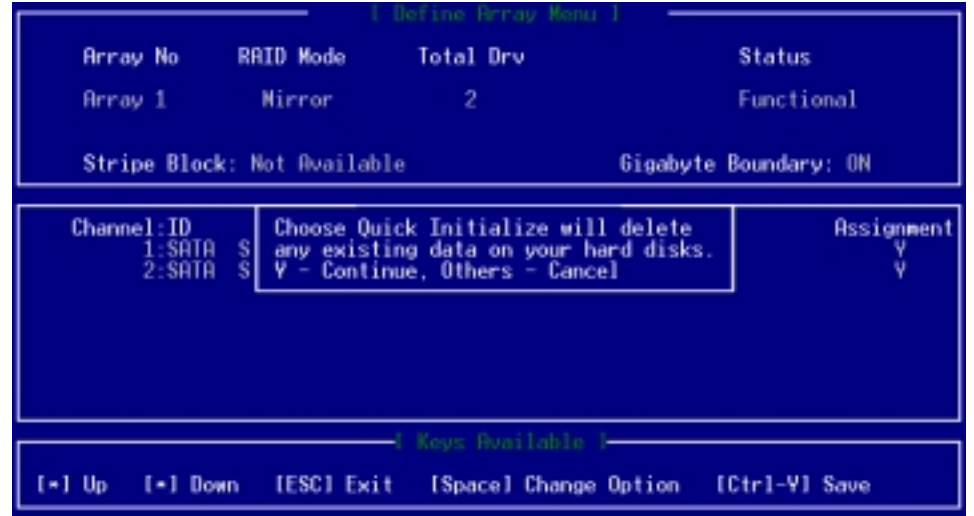

- 8. After you have created the RAID set, press any key to reboot the system. During the boot process, the FastTrak S150 TX4™ BIOS checks and displays the disk array information.
- 9. Use the FDISK utility to format the array as a single hard drive.
- 10. After you have formatted the arrayed drives, install an operating system (OS). The OS will treat the RAID set as a single drive unit.

# 1.6.5 Deleting a RAID set

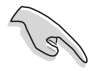

The Delete Array menu deletes the disk array assignments and not the data on the hard disk drives. You can recover a deleted array by immediately defining a new one.

To delete an array:

- 1. Restart the system, then enter the FastBuild™ Utility.
- 2. In the FastBuild™ Utility main menu, press <4> to display the Delete Array Menu.

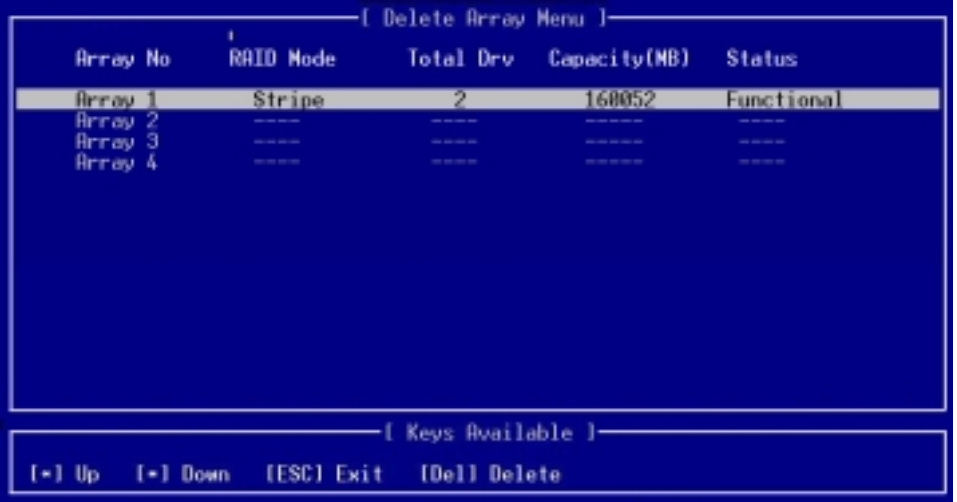

3. Press the up or down arrow keys to highlight the array number you want to delete, then press <Del>. The View Array Definition Menu appears displaying the hard disk drives assigned to the selected array.

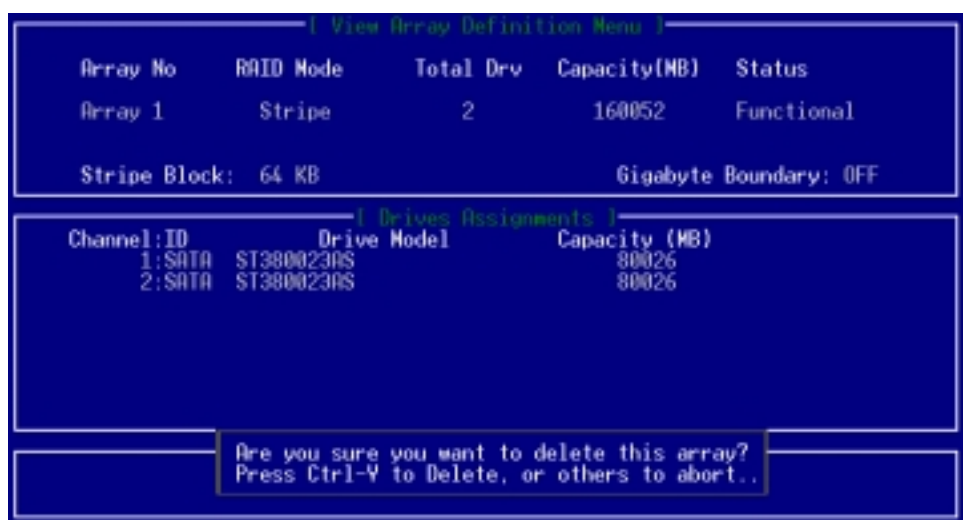

4. When prompted, press  $\langle$ Ctrl> +  $\langle$ Y> to delete the array.

5. The Delete Array Menu appears, showing that the array is successfully deleted. Press <Esc> to exit.

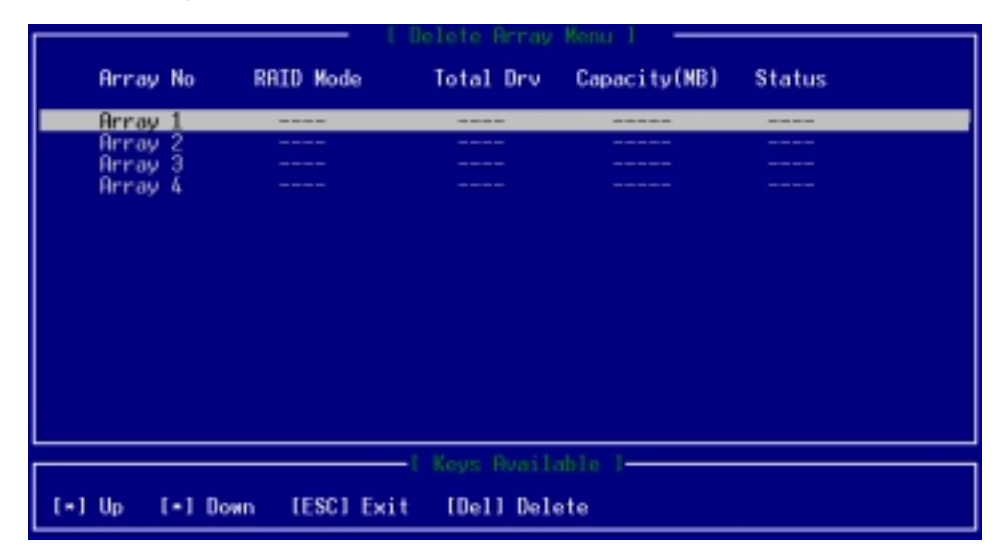

# 1.6.6 Rebuilding a RAID 1 set

The Rebuild Array Menu allows you to rebuild a RAID 1 set and recover the array from errors. During POST, the FastTrak S150 TX4™ BIOS checks and displays the RAID 1 condition. The screen displays the following information if the BIOS detected an error on the array.

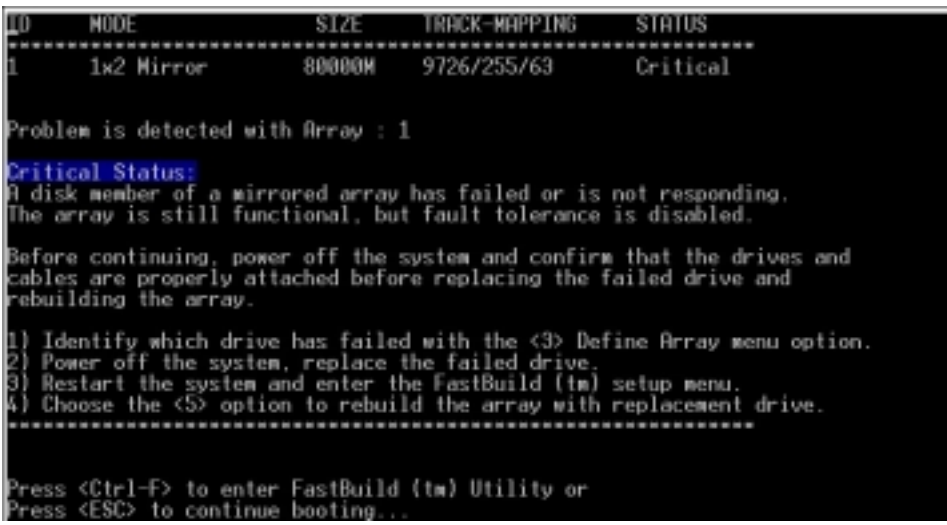

To rebuild the array:

- 1. Press <Ctrl>  $+$  <F> to enter the FastBuild™ Utility.
- 2. From the FastBuild™ Utility main menu, press <3> to display the Define Array Menu.

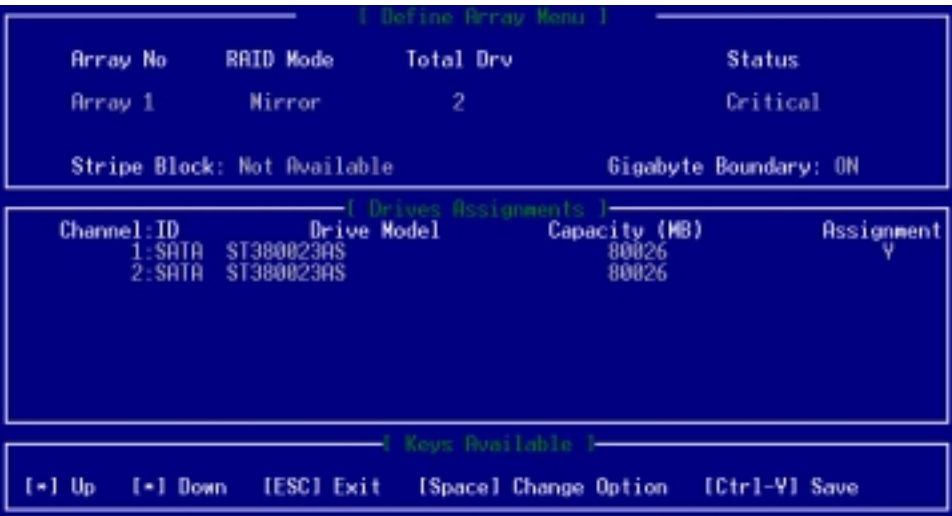

- 3. Select the failed array, then identify the failed drive channel and ID.
- 4. Exit the utility, then turn off the system.
- 5. Replace the failed drive with an identical (same storage capacity) drive.
- 6. Restart the system, then press <Ctrl> + <F> to enter the FastBuild<sup>™</sup> Utility.
- 7. From the FastBuild™ Utility main menu, press <5> to display the Rebuild Array Menu.

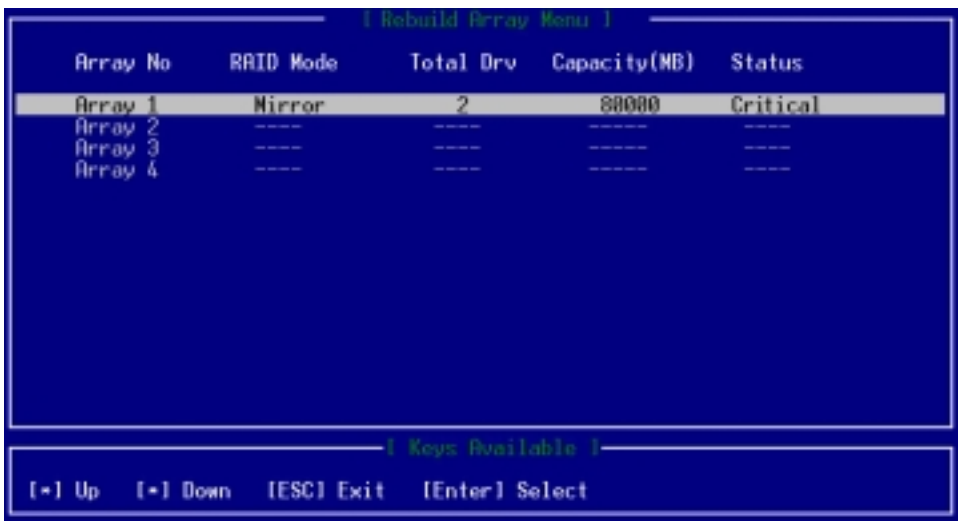

- 8. Use the arrow keys to select the array with a **Critical** status, then press <Enter>.
- 9. From the Select Drive to Rebuild section, use the arrow keys to highlight the replacement drive, then press <Enter>.

All data on the replacement drive will be overwritten with mirrored information from the existing array drive. A progress bar indicates the duplicating process.

10. When finished, exit the utility, then restart the system.

# **2. RAID driver installation**

After creating the RAID sets for your server system, you are now ready to install an operating system to the independent hard disk drive or bootable array. This part provides instructions on how to install the RAID controller drivers during OS installation.

# 2.1 Creating a RAID driver disk

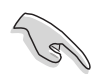

You may have to use another system to create the RAID driver disk from the system/motherboard support CD or from the Internet.

# 2.1.1 Windows® 2000/2003 Server

A floppy disk with the RAID driver is required when installing Windows® 2000/2003 Server operating system on a hard disk drive that is assigned to an array.

To create a RAID driver disk from Windows® environment:

- 1. Place the system or motherboard support CD in the optical drive.
- 2. When the Drivers menu appears, select the RAID driver disk you want to create.

#### O R

Browse the contents of the support CD to locate the driver disk utility:

• Intel<sup>®</sup> 6300ESB RAID Driver Disk:

\Drivers\6300ESB\Windows

- Promise® PDC20319 RAID Driver Disk: \Drivers\Promise20319\Windows
- 3. Insert a formatted high-density floppy disk to the floppy disk drive.
- 4. Follow screen instructions to complete the process.
- 5. After creating a RAID driver disk, eject the floppy disk, then write-protect it to prevent computer virus infection.

### 2.1.2 Red Hat® Linux 9.0

To create an Intel<sup>®</sup> 6300ESB Red Hat<sup>®</sup> Linux 9.0 driver disk:

- 1. Insert a blank formatted high-density floppy disk to the floppy disk drive.
- 2. Decompress the file RH9.0+release+build+16.gz into the floppy disk from the following path in the support CD:

#### \Drivers\6300ESB\Linux

3. Eject the floppy disk.

To create a Promise<sup>®</sup> PDC20319 Red Hat<sup>®</sup> Linux 9.0 driver disk:

- 1. Insert a blank formatted high-density floppy disk to the floppy disk drive.
- 2. Explore the support CD, then copy all the files in the following folder to the floppy disk drive:

#### \Drivers\Promise20319\Linux\RedHat

3. Eject the floppy disk.

### 2.2 Installing the Intel® 6300ESB RAID controller driver

#### 2.2.1 Windows® 2000/2003 Server OS

During Windows® 2000/2003 Server OS installation

To install the Intel® 6300ESB RAID controller driver when installing Windows® 2000/2003 Server OS:

1. Boot the computer using the Windows® 2000/2003 Server installation CD. The Windows<sup>®</sup> 2000/2003 Setup starts.

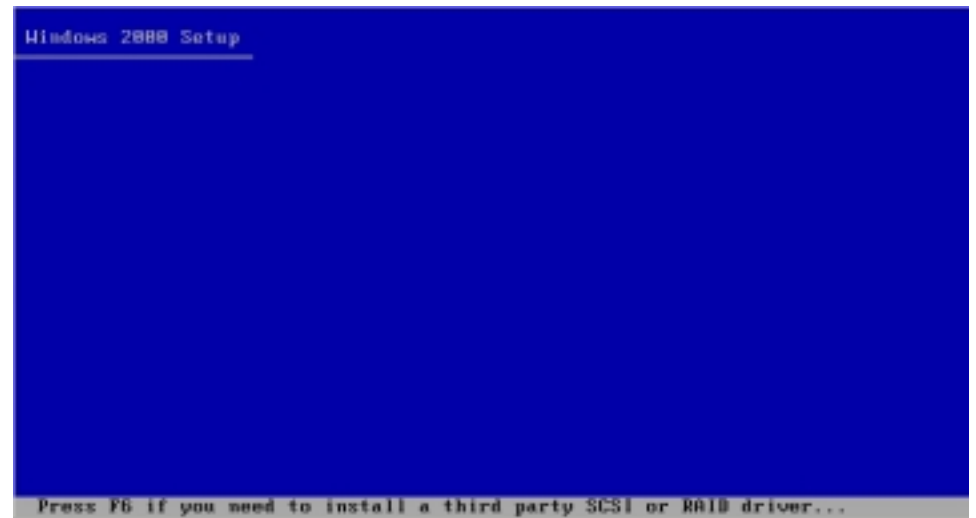

- 2. Press  $\leq$ F6> when the message "Press F6 if you need to install a third party SCSI or RAID driver..." appears at the bottom of the screen.
- 3. When prompted, press <S> to specify an additional device.

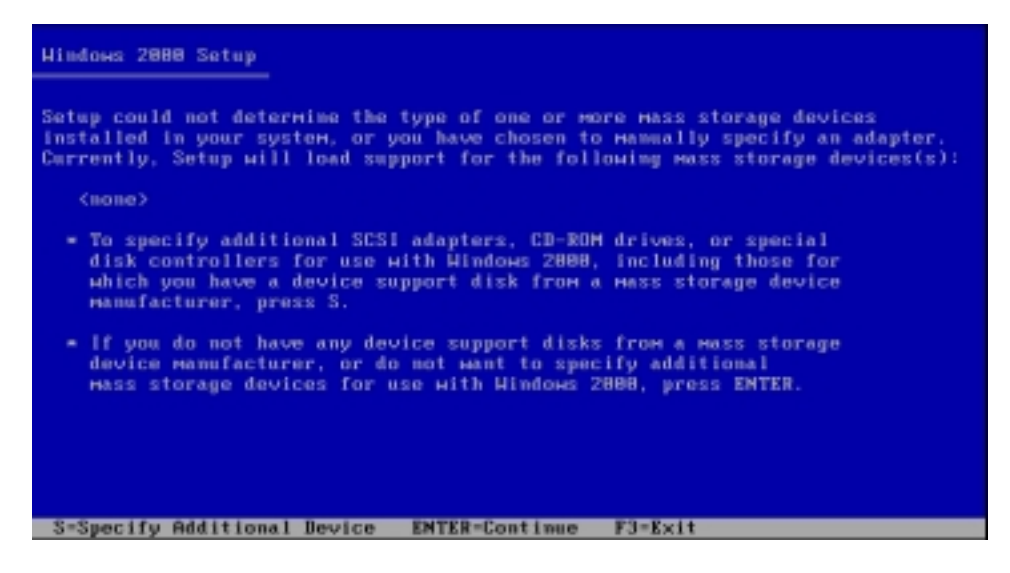

4. Insert the Intel® 6300ESB RAID driver disk you created earlier to the floppy disk drive, then press <Enter>.

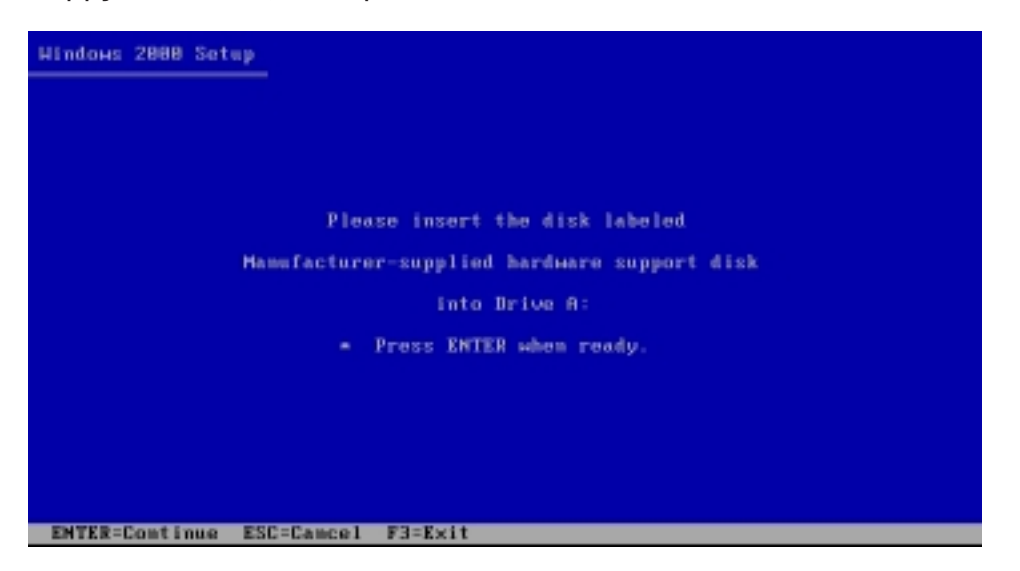

5. Select the Adaptec Embedded Serial ATA HostRAID Driver for Windows  $2000/XP/2003$ , then press <Enter> to select.

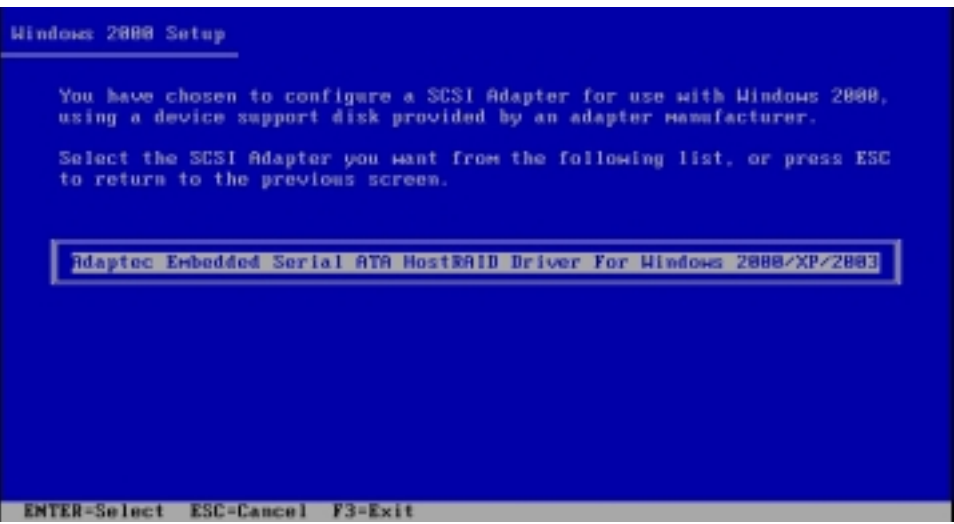

- 6. The Windows® 2000/2003 Setup loads the RAID controller drivers from the RAID driver disk. When prompted, press <Enter> to continue installation.
- 7. Setup then proceeds with the OS installation. Follow screen instructions to continue.

#### To an existing Windows® 2000/2003 Server OS

To install the Intel® 6300ESB RAID controller driver on an existing Windows® 2000/2003 Server OS:

- 1. Restart the computer, then log in with **Administrator** privileges.
- 2. Windows® automatically detects the RAID controller and displays a New Hardware Found window. Click Cancel.
- 3. Right-click the My Computer icon on the Windows<sup>®</sup> desktop, then select Properties from the menu.
- 4. Click the **Hardware** tab, then click the **Device Manager** button to display the list of devices installed in the system.

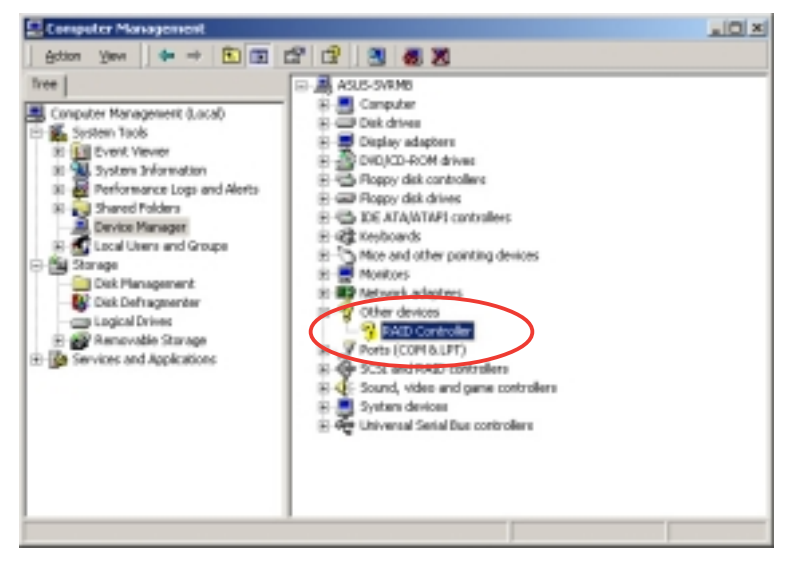

- 5. Right-click the RAID controller item, then select Properties.
- 6. Click the Driver tab, then click the Update Driver button.
- 7. The Upgrade Device Driver Wizard window appears. Click Next.
- 8. Insert the RAID driver disk you created earlier to the floppy disk drive.
- 9. Select the option "Search for a suitable driver for my device (recommended), then click Next.
- 10. The wizard searches the RAID controller drivers. When found, click Next to install the drivers.

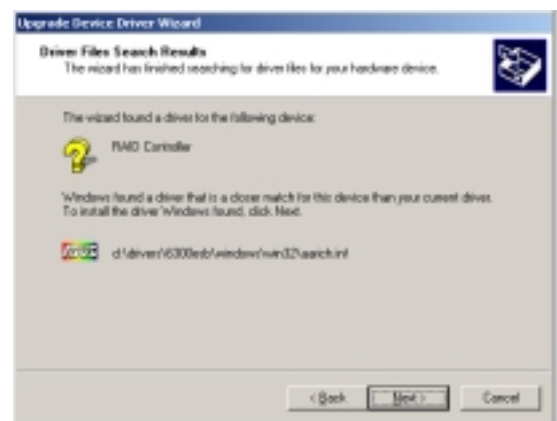

11. Click Finish after the driver installation is done.

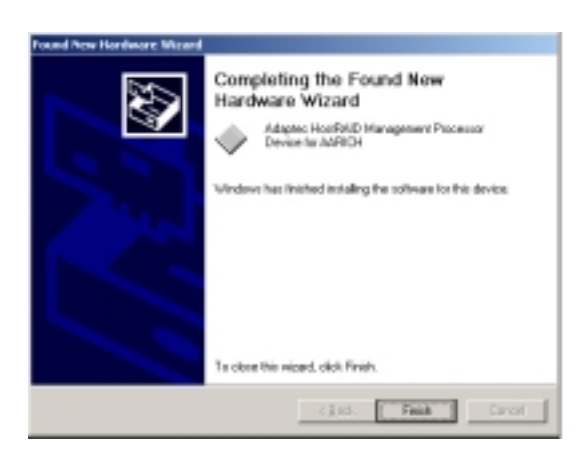

To verify the Intel® 6300ESB RAID controller driver installation:

- 1. Right-click the My Computer icon on the Windows® desktop, then select Properties from the menu.
- 2. Click the **Hardware** tab, then click the **Device Manager** button.
- 3. Click the "+" sign before the item SCSI and RAID controllers. The Adaptec Embedded Serial ATA HostRAID item should appear.

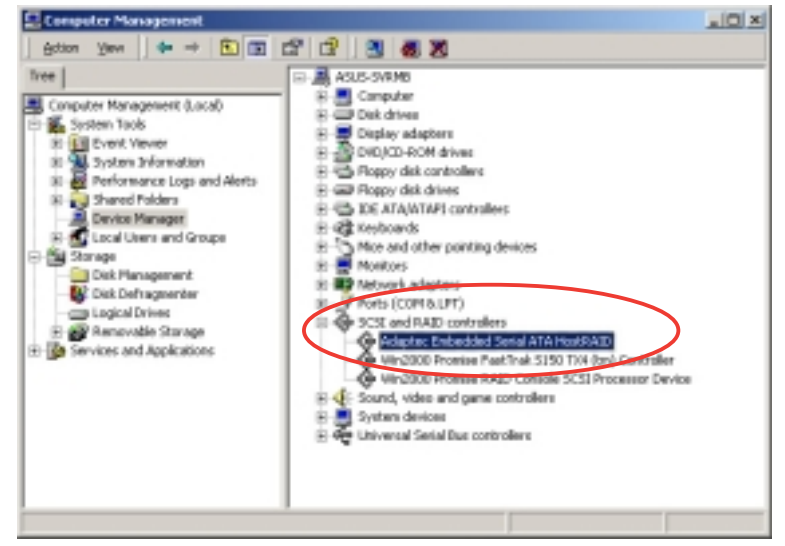

- 4. Right-click the Adaptec Embedded Serial ATA HostRAID item, then select Properties from the menu.
- 5. Click the **Driver** tab, then click the **Driver Details** button to display the RAID controller drivers.
- 6. Click OK when finished.

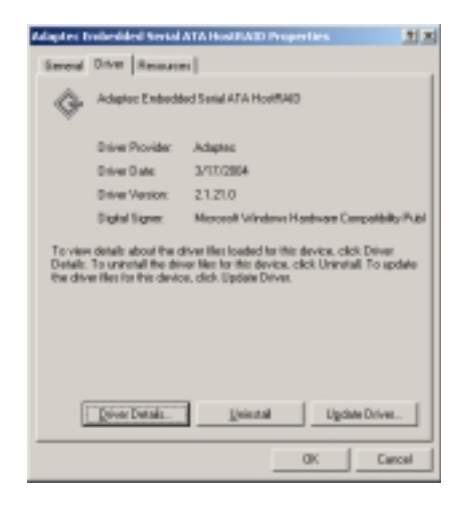

### 2.2.2 Red Hat® Linux 9.0

To install the Intel® 6300ESB RAID controller driver when installing Red Hat® Linux 9.0 OS:

- 1. Boot the system from the Red Hat® Installation CD.
- 2. At the **boot:**, type **linux dd** , then press <Enter>.

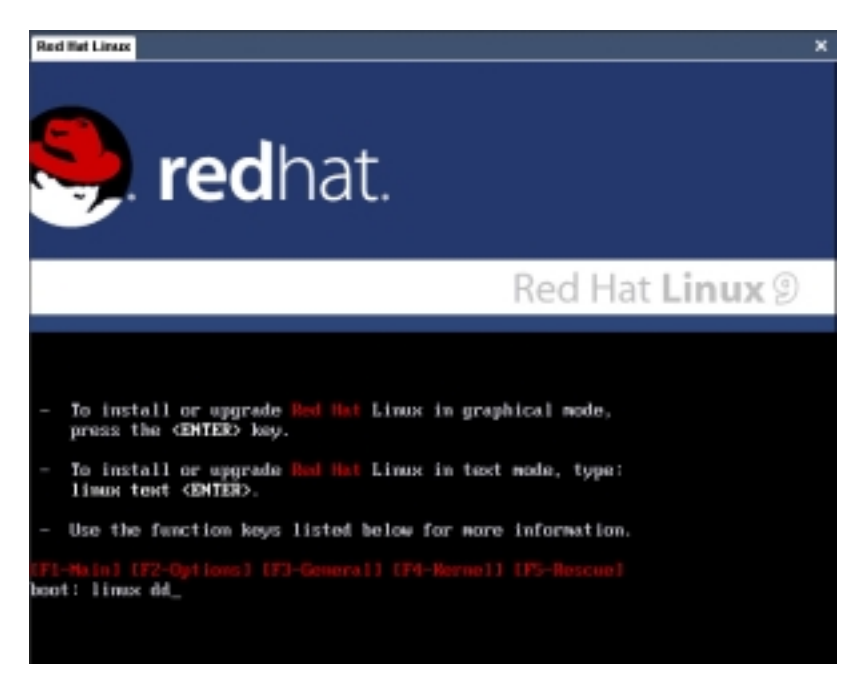

3. Select Yes using the <Tab> key when asked if you have the driver disk. Press <Enter>

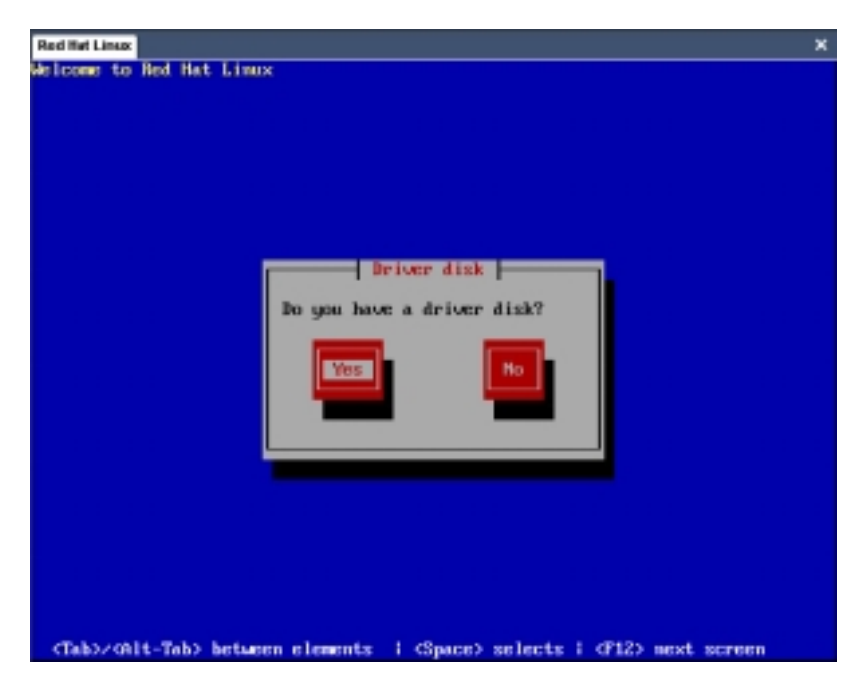

4. Select fd0 using the <Tab> key when asked to select the driver disk source. Press  $\leq$ Tab> to move the cursor to OK, then press  $\leq$ Enter>.

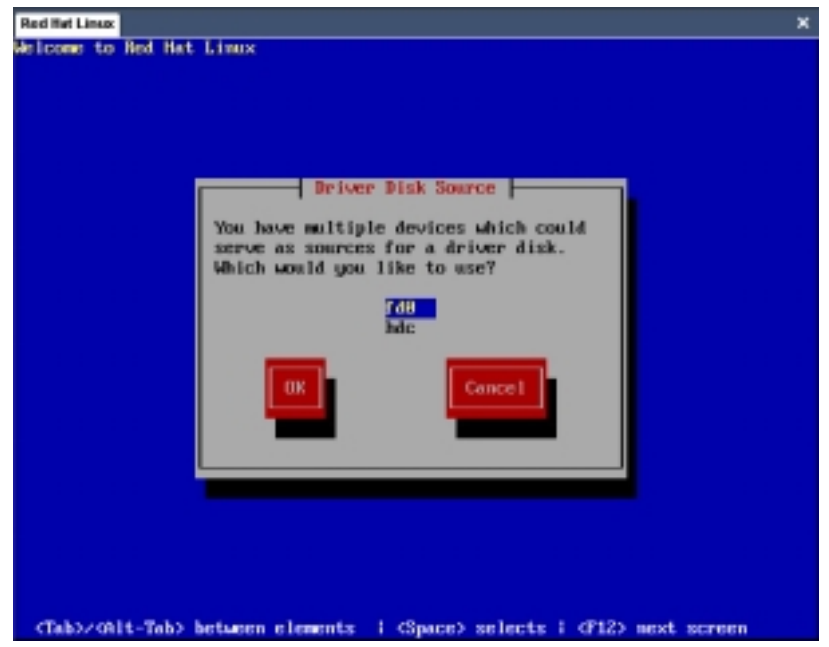

5. When prompted, insert the Intel® 6300ESB Red Hat® Linux 9.0 driver disk to the floppy disk drive, select OK, then press <Enter>.

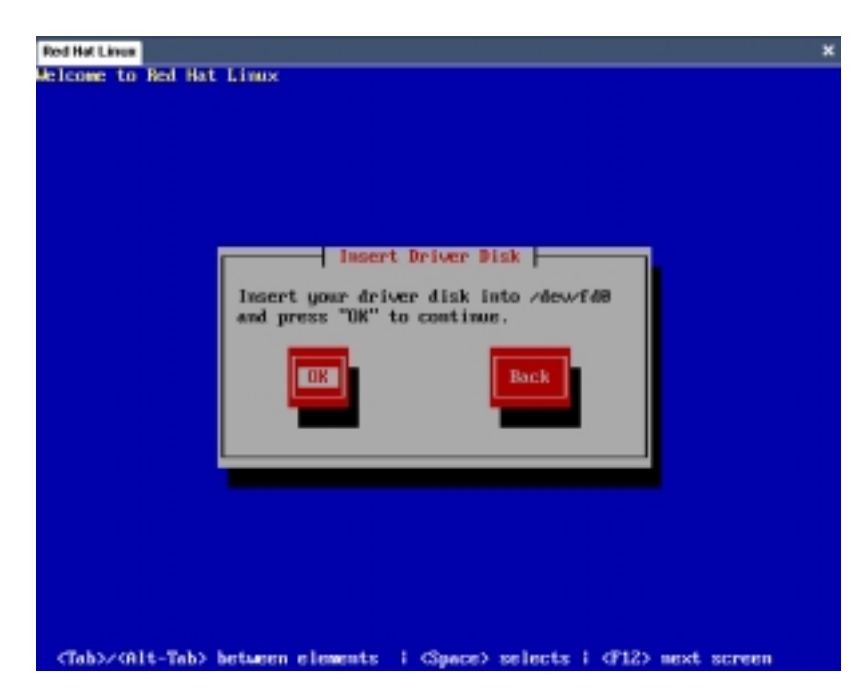

The drivers for the Intel® 6300ESB RAID controller are installed to the system.

6. When asked if you will load additional RAID controller drivers, select **No**, then press <Enter>; otherwise, select  $\texttt{Yes}$  if you need to install additional RAID controller drivers.

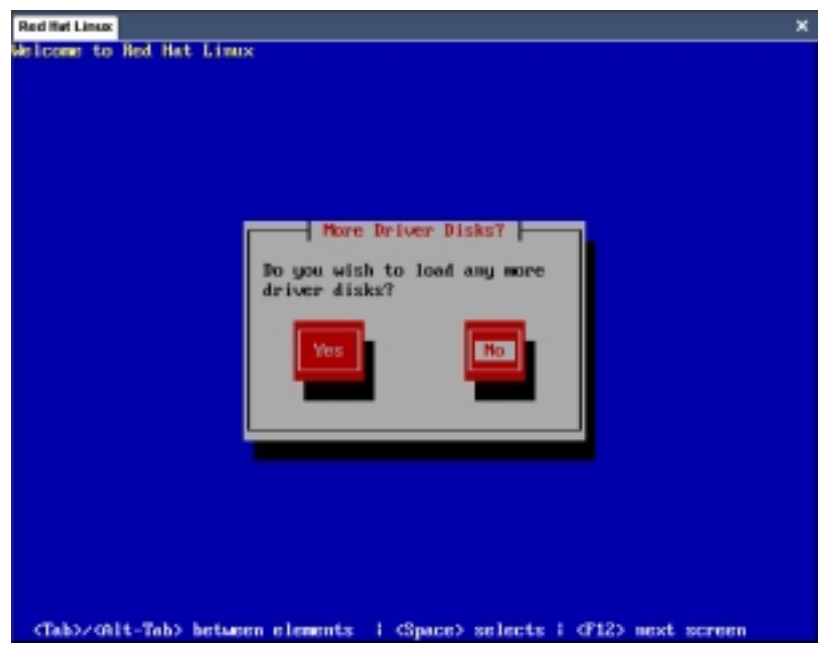

7. Follow screen instructions to continue the OS installation.

### 2.3 Installing the Promise® PDC20319 RAID controller driver

#### 2.3.1 Windows® 2000 Server

#### During Windows® operating system installation

To install the Promise® PDC20319 RAID controller driver during Windows® 2000 Server OS installation:

1. Boot the computer using the Windows® 2000 Server installation CD. The Windows<sup>®</sup> 2000 Setup starts.

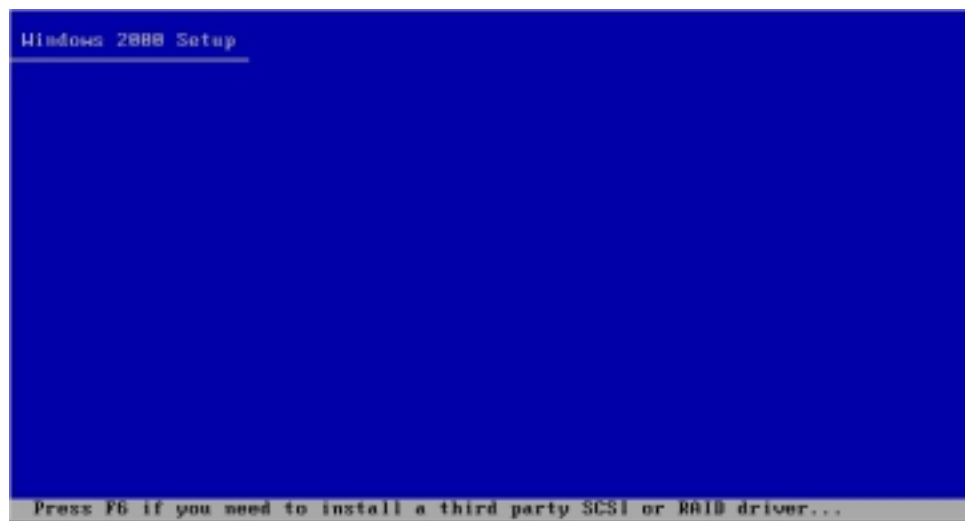

- 2. Press  $\leq$ F6> when the message "Press F6 if you need to install a third party SCSI or RAID driver..." appears at the bottom of the screen.
- 3. When prompted, press <S> to specify an additional device.

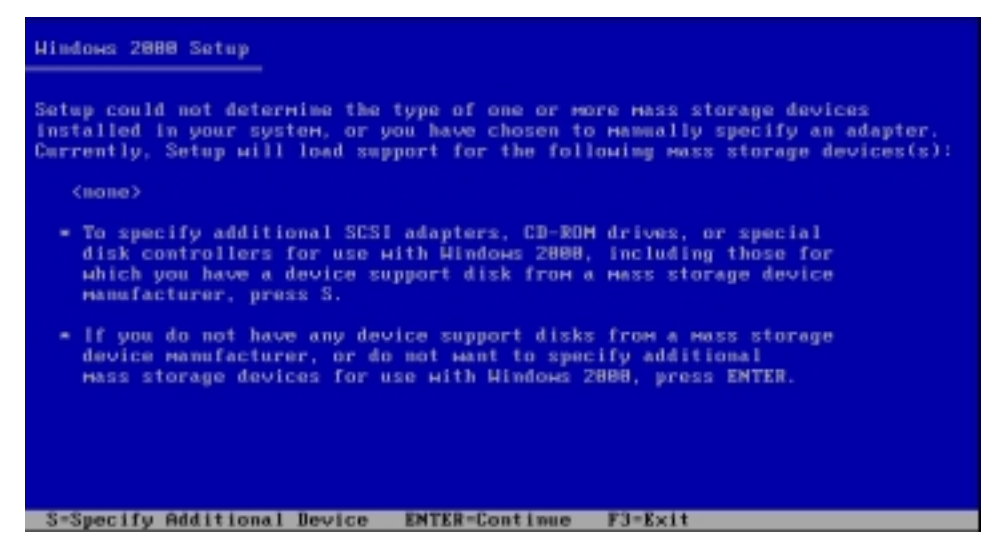

4. Insert the Promise® PDC20319 RAID driver disk you created earlier to the floppy disk drive, then press <Enter>.

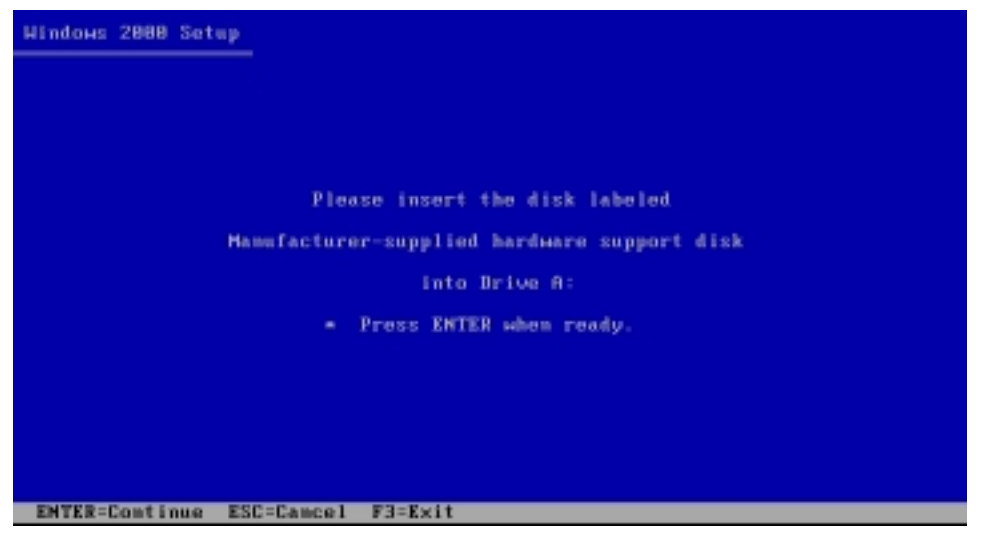

5. Use the arrow keys to select the Win2000 Promise FasTrak S150 TX4 (tm) Controller item from the list, then press <Enter> to select.

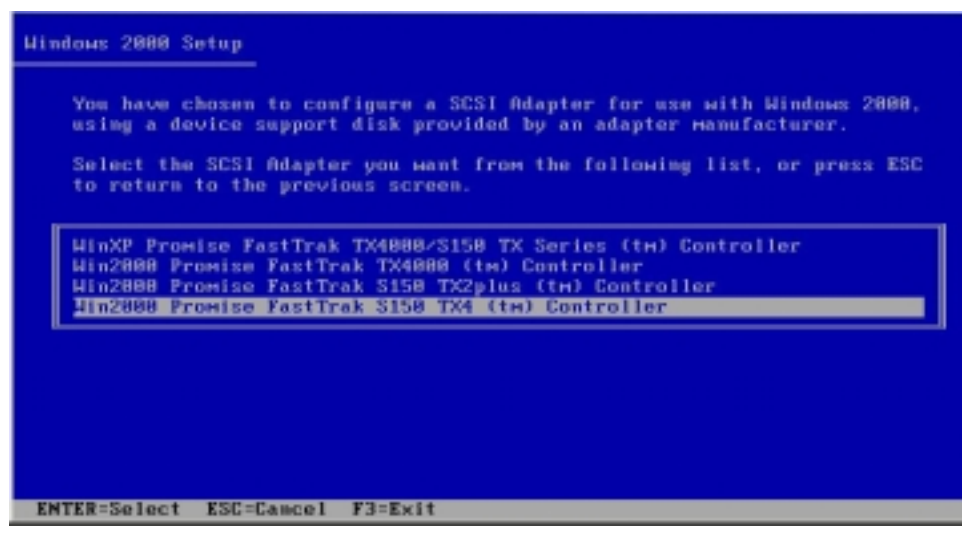

- 6. The Windows® 2000 Setup loads the RAID controller drivers from the RAID driver disk. When prompted, press <Enter> to continue installation.
- 7. Setup then proceeds with the OS installation. Follow screen instructions to continue.

#### To an existing Windows® operating system

Follow the same instructions in the section "Installing the Intel<sup>®</sup> 6300ESB RAID controller driver: To an existing Windows® 2000/2003 Server OS" to install the Promise® PDC20319 RAID controller driver on an existing Windows® 2000 Server OS.

To verify the Promise® PDC20319 RAID controller driver installation:

- 1. Right-click the My Computer icon on the Windows<sup>®</sup> desktop, then select Properties from the menu.
- 2. Click the **Hardware** tab, then click the **Device Manager** button.
- 3. Click the "+" sign before the item SCSI and RAID controllers. The Win2000 Promise Fastrak S150 TX4 (tm) Controller item should appear.

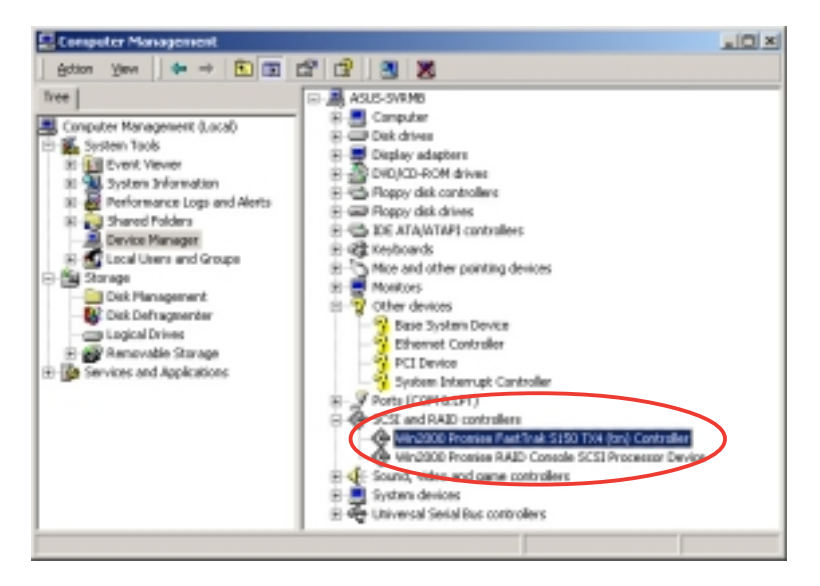

- 4. Right-click the Win2000 Promise Fastrak S150 TX4 (tm) Controller item, then select Properties from the menu.
- 5. Click the **Driver** tab, then click the Driver Details button to display the RAID controller drivers.
- 6. Click OK when finished.

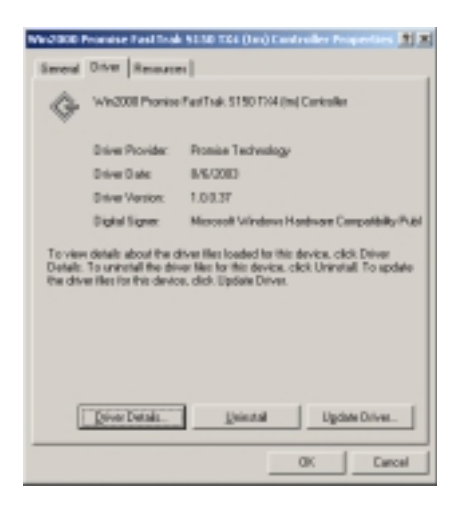

After installing the RAID controller driver, you must remove the Windows®-assigned SCSI controller driver. To do this:

- 1. From the **Computer Management** window, click the " $+$ " sign before the item SCSI and RAID controllers.
- 2. Right-click the Win2000 Promise RAID Console SCSI Processor Device item, then select Properties from the menu.

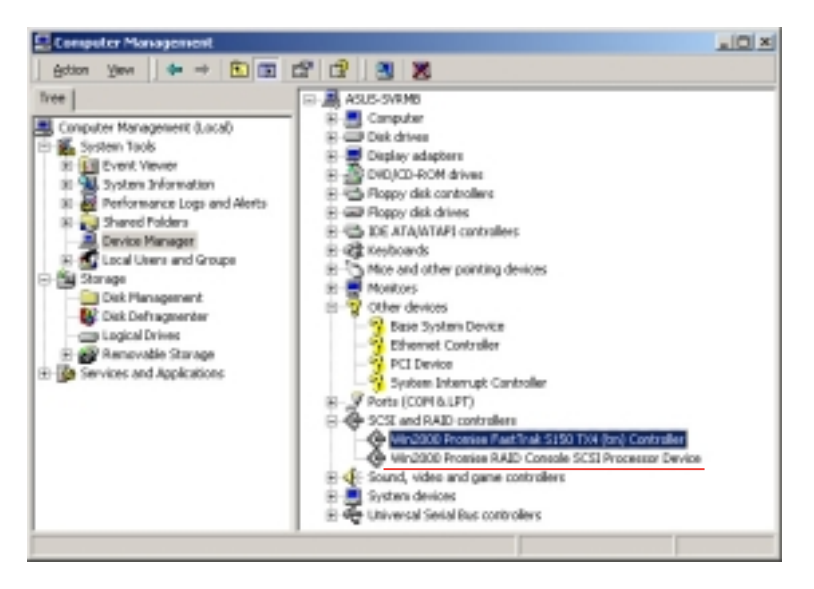

- 3. Click the **Driver** tab, then click the **Driver Details** button to display the RAID controller properties.
- 4. Click the **Uninstall** button, then click O K.
- 5. Follow screen instructions to uninstall the driver.

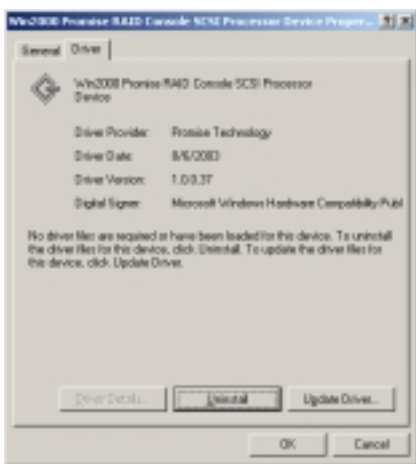

### $2.3.2$  Windows® 2003 Server

During Windows® operating system installation

To install the Promise® PDC20319 RAID controller driver during Windows® 2003 Server OS installation:

1. Boot the computer using the Windows® 2003 Server installation CD. The Windows® Setup starts.

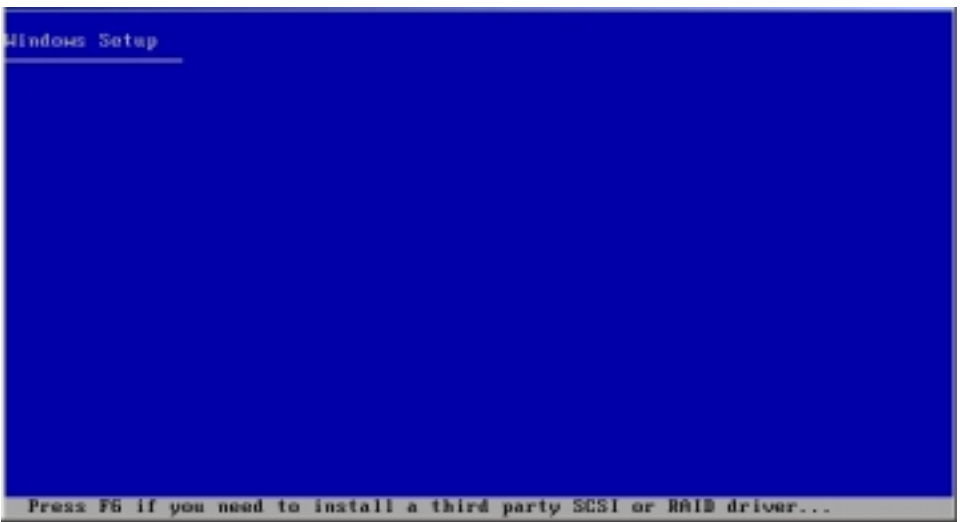

- 2. Press <F6> when the message "Press F6 if you need to install a third party SCSI or RAID driver..." appears at the bottom of the screen.
- 3. When prompted, press <S> to specify an additional device.

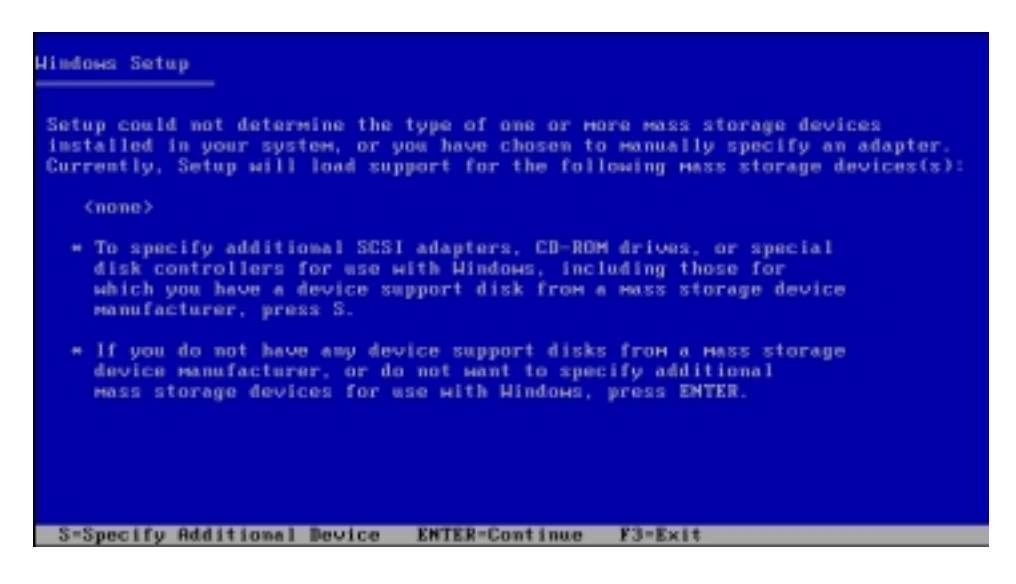

4. Insert the Promise® PDC20319 RAID driver disk you created earlier to the floppy disk drive, then press <Enter>.

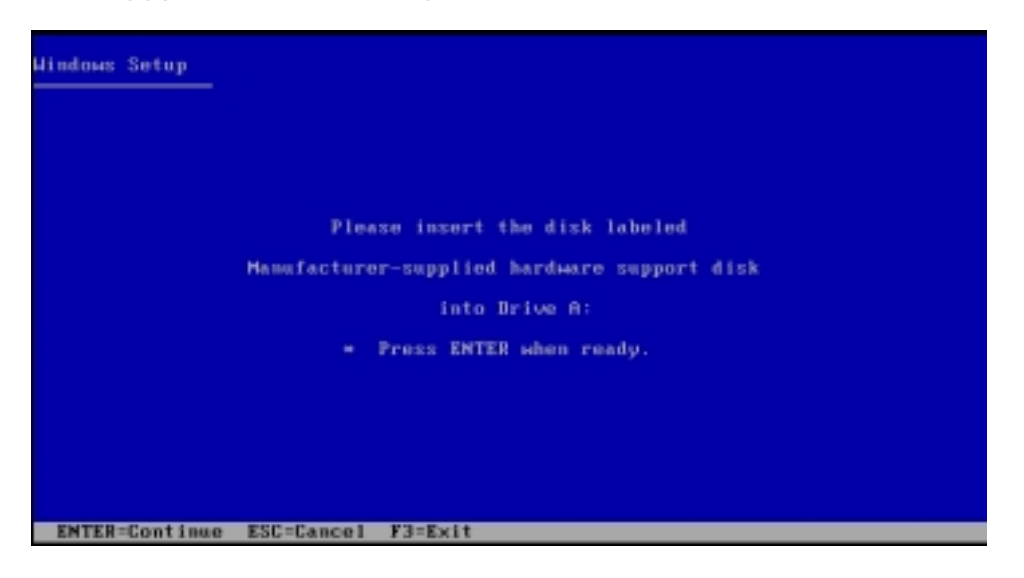

5. Use the arrow keys to select the Win Server 2003 Promise FasTrak TX4000/S150 TX Series (tm) Controller item from the list, then press <Enter> to select.

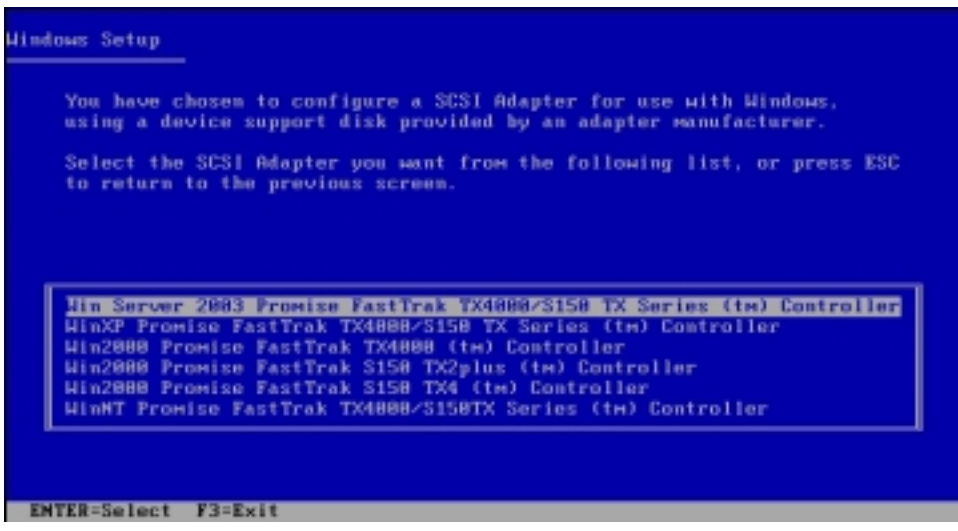

- 6. The Windows® Setup loads the RAID controller drivers from the RAID driver disk. When prompted, press <Enter> to continue installation.
- 7. Setup then proceeds with the OS installation. Follow screen instructions to continue.

#### To an existing Windows® operating system

To install the Promise® PDC20319 RAID controller driver on an existing Windows® 2003 Server OS.

- 1. Restart the computer, then log in with **Administrator** privileges.
- 2. Insert the RAID driver disk you created earlier to the floppy disk drive.
- 3. Windows®s automatically detects the RAID controller and displays a New Hardware Found window. Click Cancel.
- 4. Right-click the My Computer icon on the Windows<sup>®</sup> desktop, then select Properties from the menu.
- 5. Click the **Hardware** tab, then click the **Device Manager** button to display the list of devices installed in the system.

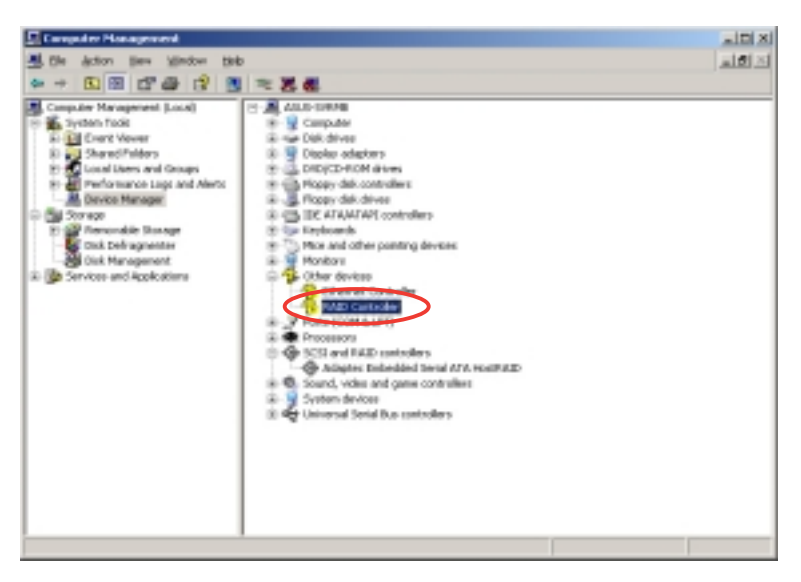

- 6. Right-click the RAID controller item, then select Properties.
- 7. Click the Driver tab, then click the Update Driver button.
- 8. The Hardware Update Device Driver Wizard window appears. Select the option "Install the software automatically (Recommended), then click Next.

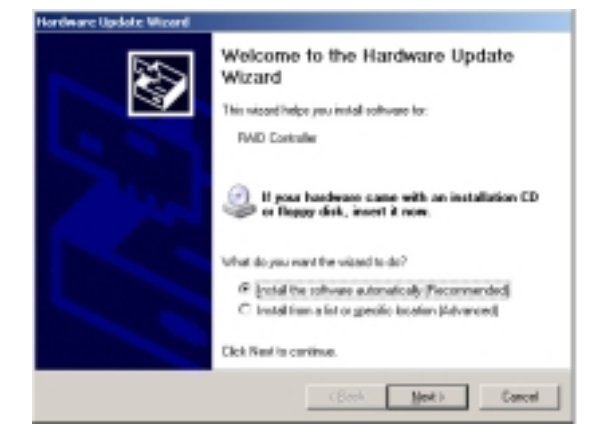

- 9. The wizard searches for the RAID controller drivers, then displays a list of detected drivers. Select Win Server 2003 Promise FastTrak S150 TX4 (tm) Controller, then click Next.
- 10. Click **Finish** after the driver installation is done.

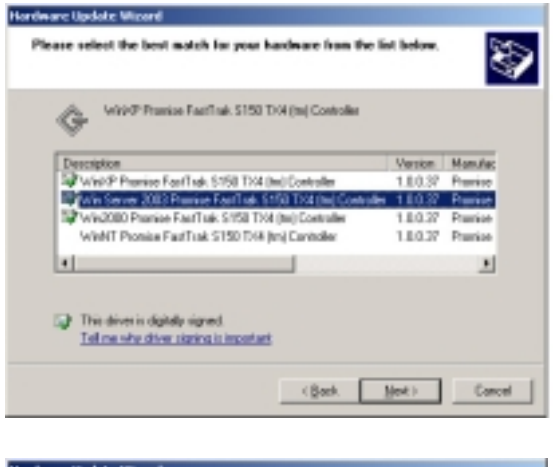

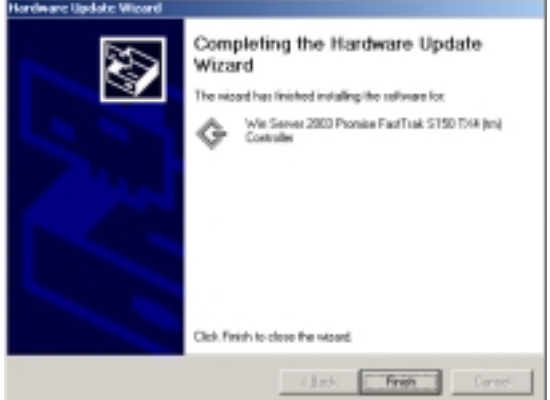

To verify the Promise® PDC20319 RAID controller driver installation:

- 1. Right-click the My Cobeforemputer icon on the Windows<sup>®</sup> desktop, then select Properties from the menu.
- 2. Click the **Hardware** tab, then click the **Device Manager** button.
- 3. Click the "+" sign before the item SCSI and RAID controllers. The Win Server 2003 Promise Fastrak S150 TX4 (tm) Controller item should appear.

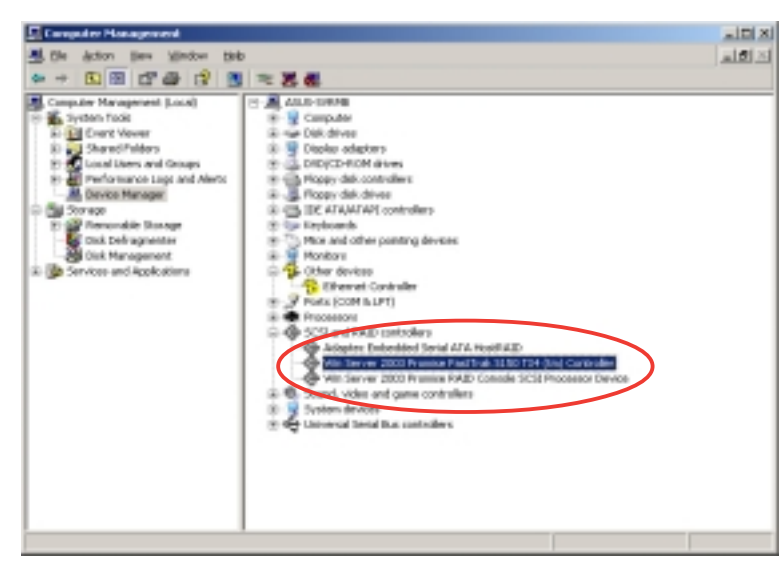

- 4. Right-click the Win Server 2003 Promise Fastrak S150 TX4 (tm) Controller item, then select Properties from the menu.
- 5. Click the **Driver** tab, then click the **Driver Details** button to display the RAID controller drivers.
- 6. Click OK when finished.

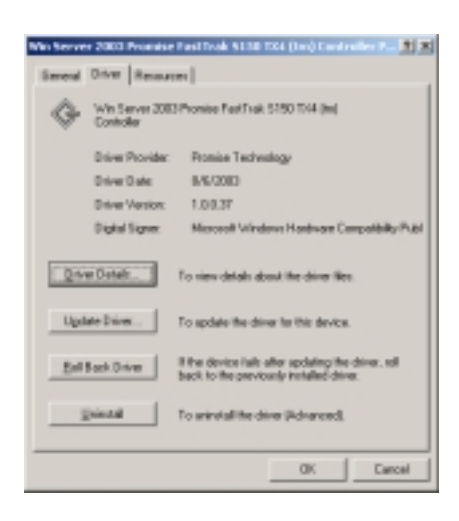

After installing the RAID controller driver, you must remove the Windows®-assigned SCSI controller driver. To do this:

- 1. From the **Computer Management** window, click the " $+$ " sign before the item SCSI and RAID controllers.
- 2. Right-click the Win Server 2003 Promise RAID Console SCSI Processor Device item, then select Properties from the menu.

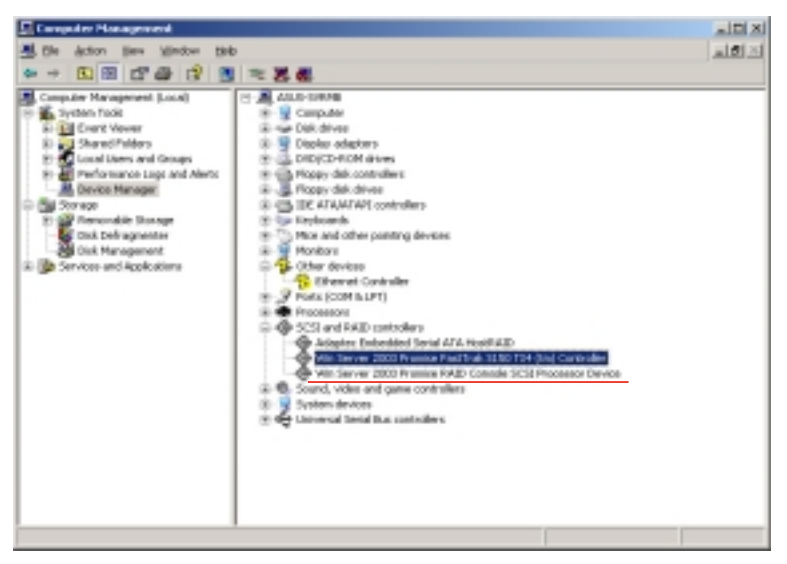

- 3. Click the **Driver** tab, then click the Driver Details button to display the RAID controller properties.
- 4. Click the **Uninstall** button, then click O K.
- 5. Follow screen instructions to uninstall the driver.

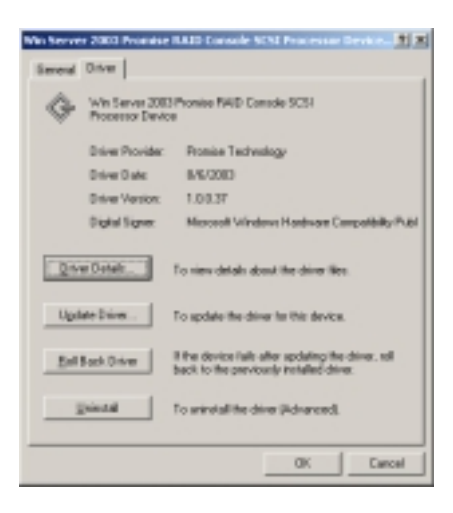

# 2.3.3 Red Hat® Linux 9.0

To install the Promise® PDC20319 RAID controller driver during Red Hat® Linux 9.0 OS installation:

- 1. Follow steps 1 to 4 of section "2.3.2 Installing the Intel® 6300ESB RAID controller driver  $>$  Red Hat<sup>®</sup> Linux 9.0" on page 47 to 49.
- 2. When prompted, insert the Promise® PDC20319 driver disk to the floppy disk drive, select  $OK$ , then press <Enter>.

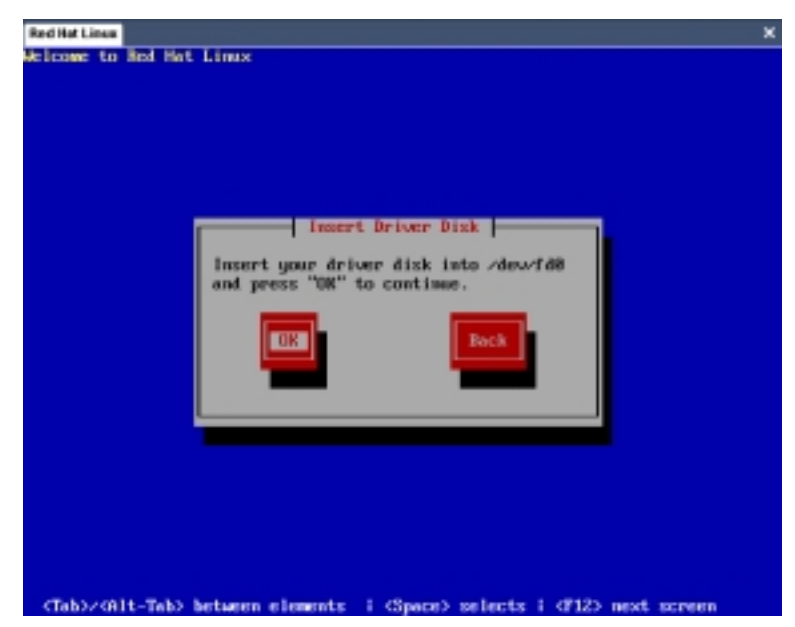

- 3. The drivers for the Promise® PDC20319 RAID controller are installed to the system.
- 4. When asked if you will load additional RAID controller drivers, select No, then press <Enter>; otherwise, select Yes if you need to install additional RAID controller drivers.

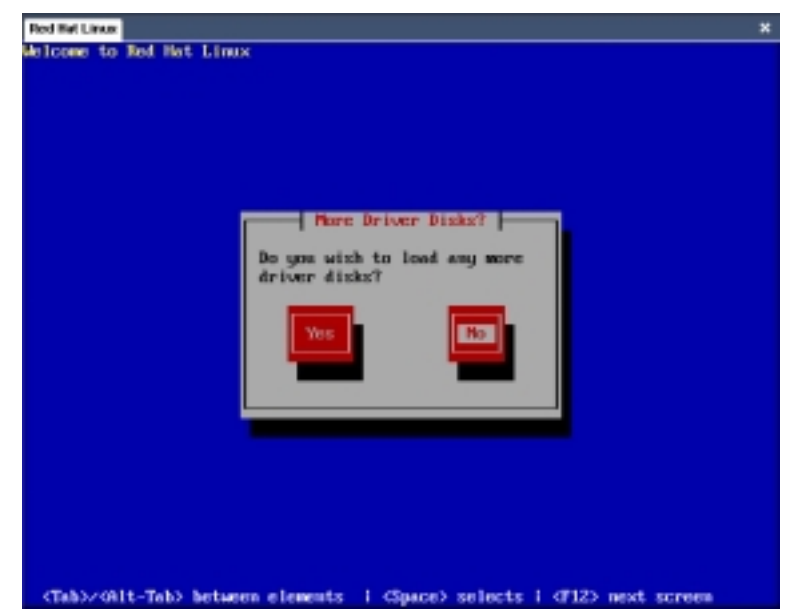

5. Follow screen instructions to continue the OS installation.

# **3. LAN driver installation**

This section provides instructions on how to install the Intel® 82547GI LAN controller drivers.

# 3.1 Windows® 2000 Server

To install the Intel® 82547GI LAN controller driver on a Windows® 2000 Server OS:

- 1. Restart the computer, then log in with **Administrator** privileges.
- 2. Insert the motherboard/system support CD to the optical drive, or the LAN controller driver disk to the floppy disk drive.
- 3. Windows® automatically detects the LAN controller and displays a New Hardware Found window. Click Cancel.
- 4. Right-click the My Computer icon on the Windows<sup>®</sup> desktop, then select Properties from the menu.
- 5. Click the **Hardware** tab, then click the **Device Manager** button to display the list of devices installed in the system.

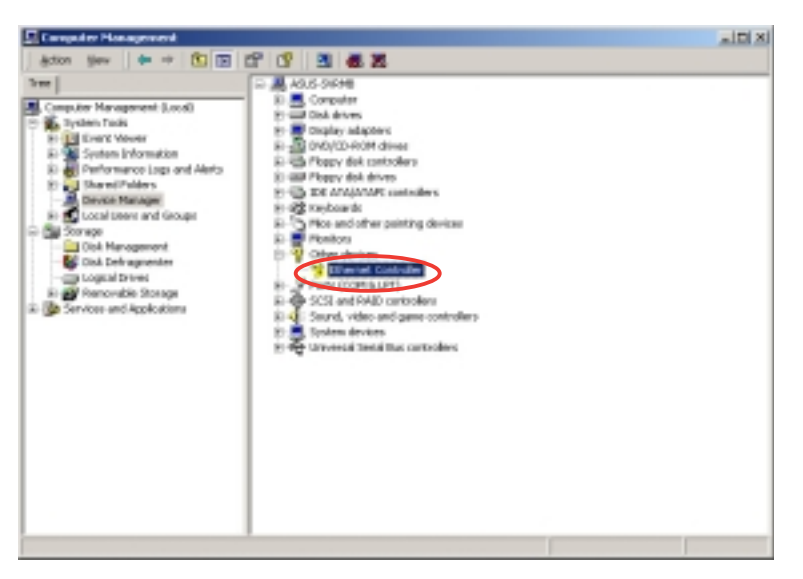

- 6. Right-click the LAN Controller item, then select Properties.
- 7. Click the Driver tab, then click the Update Driver button.
- 8. The Intel® PRO Network Connections window appears. Click the **Install Base Drivers button.**

The LAN controller drivers are automatically installed in the system.

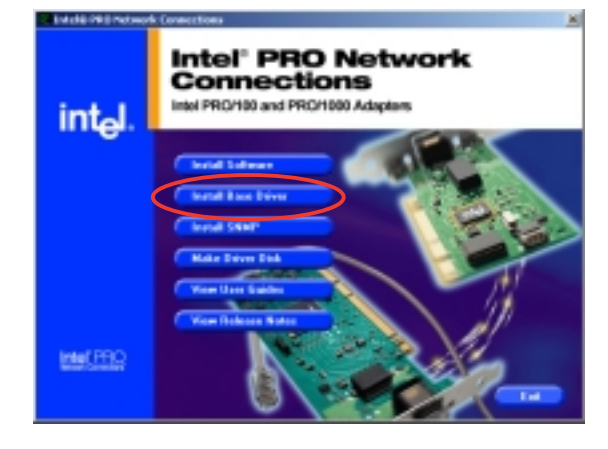

To verify the Intel® 82547GI LAN controller driver installation:

- 1. Right-click the My Computer icon on the Windows<sup>®</sup> desktop, then select Properties from the menu.
- 2. Click the Hardware tab, then click the Device Manager button.
- 3. Click the  $4$ " sign before the item **Network adapters.** The Intel(R) PRO/1000 CT Network Connection item should appear.

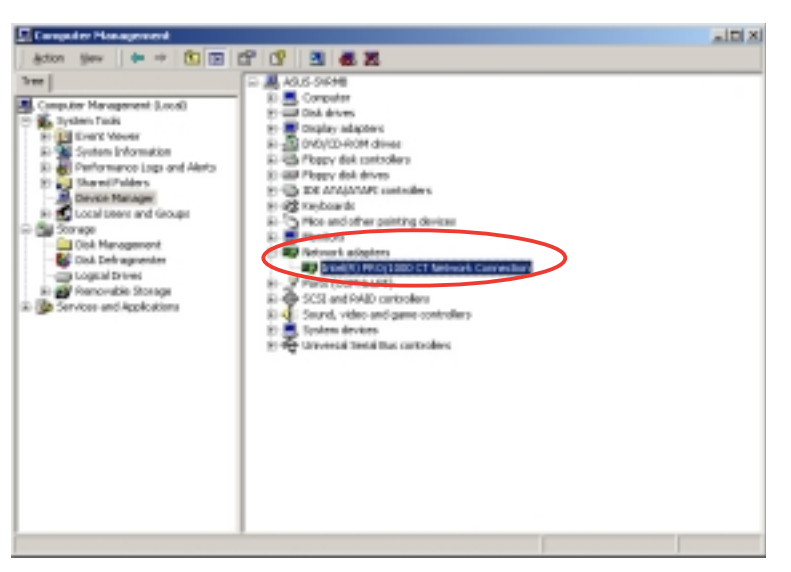

- 4. Right-click the Intel(R) PRO/1000 CT Network Connection item, then select Properties from the menu.
- 5. Click the Driver tab, then click the Driver Details button to display the RAID controller drivers.
- 6. Click OK when finished.

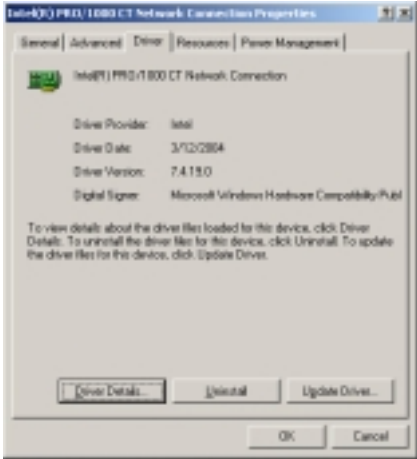

# 3.2 Windows® 2003 Server

To install the Intel® 82547GI LAN controller driver on a Windows® 2003 Server OS:

- 1. Restart the computer, then log in with **Administrator** privileges.
- 2. Insert the motherboard/system support CD to the optical drive, or the LAN controller driver disk to the floppy disk drive.
- 3. Windows® automatically detects the LAN controller and displays a New Hardware Found window. Click Cancel.
- 4. Right-click the My Computer icon on the Windows<sup>®</sup> desktop, then select Properties from the menu.
- 5. Click the **Hardware** tab, then click the **Device Manager** button to display the list of devices installed in the system.

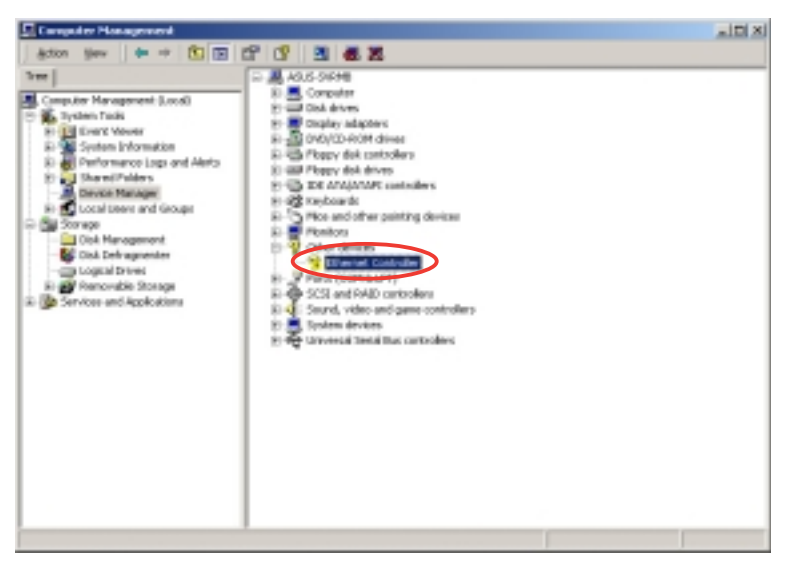

- 6. Right-click the LAN Controller item, then select Properties.
- 7. Click the Driver tab, then click the Update Driver button.
- 8. The Hardware Update Device Driver Wizard window appears. Select the option "Install the software automatically (Recommended), then click Next.
- 9. The Intel® PRO Network Connections window appears. Click the **Install Base Drivers button.**

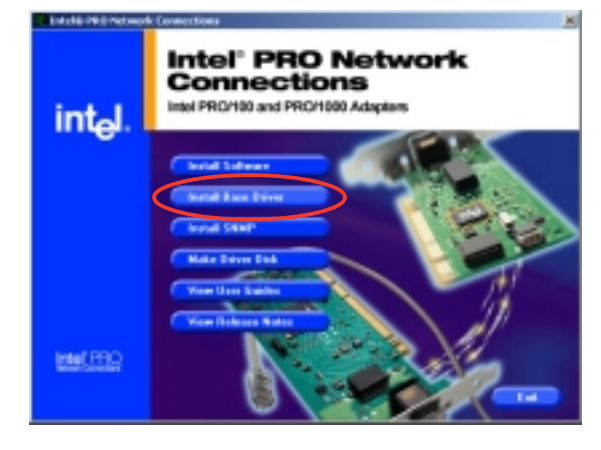

The LAN controller drivers are automatically installed in the system.

To verify the Intel® 82547GI LAN controller driver installation:

- 1. Right-click the My Computer icon on the Windows<sup>®</sup> desktop, then select Properties from the menu.
- 2. Click the **Hardware** tab, then click the **Device Manager** button.
- 3. Click the  $4$ " sign before the item **Network adapters.** The Intel(R) PRO/1000 CT Network Connection item should appear.

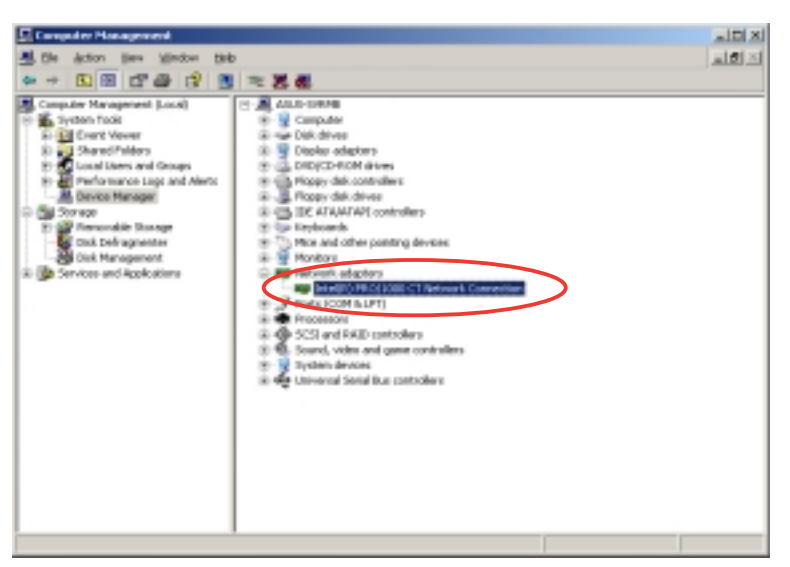

- 4. Right-click the Intel(R) PRO/1000 CT Network Connection item, then select Properties from the menu.
- 5. Click the Driver tab, then click the **Driver Details** button to display the RAID controller drivers.
- 6. Click OK when finished.

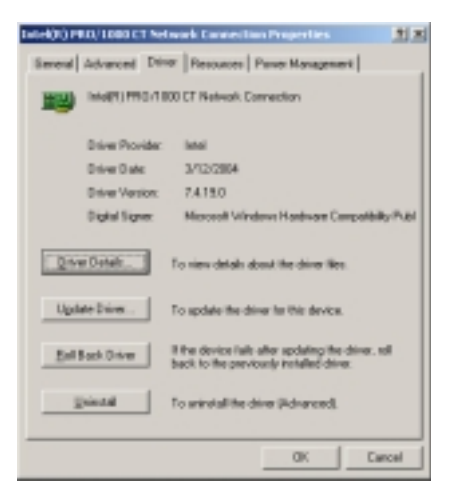

# 3.3 Red Hat® Linux 9.0

Follow these instructions when installing the Intel® 82547GI LAN controller base driver for the in Red Hat® Linux version 5.2.x operating system. The following procedures were tested for 2.4.x kernels through 2.4.20.

Building and installing the drivers

To build a binary RPM package of this driver, run

**rpmbuild -tb <filename.tar.gz>**

Replace <filename.tar.gz> with the specific filename of the driver.

The currently running kernel must match the version and configuration of the installed kernel sources for the build to work properly, Reboot the system now if you have just recompiled the kernel. The RPM functionality has only been tested in Red Hat® distributions.

- 1. Move the base driver tar file to the directory of your choice. For example, **use /home/username/e1000 or /usr/local/src/e1000.**
- 2. Untar or unzip the archive.

```
tar zxf e1000-x.x.x.tar.gz
```
- 3. Change to the driver src directory. **cd e1000-x.x.x/src/**
- 4. Compile the driver module.

```
makenstall
```
The binary is installed as:

```
/lib/modules/[KERNEL_VERSION]/kernel/drivers/net/e1000.o
```
The locations listed above are default install locations and might not be correct for some Linux distributions. For more information, see the ldistrib.txt file included in the driver tar.

5. Install the module.

#### **insmod e1000 <parameter>=<value>**

6. Assign an IP address to the interface by entering the following:

```
ifconfig ethx <IP_address>
```
where x is the interface number.

7. To verify if the interface works, enter the following:

#### **ping <IP\_address>**

where <IP\_address> is the IP address of another system on the same subnet as the system being tested.

# **4. VGA driver installation**

This section provides instructions on how to install the ATI® RAGE XL Video Graphics Adapter (VGA) drivers.

# 4.1 Windows® 2000/2003 Server

The Windows® 2000/2003 Server operating system automatically recognizes the ATI® RAGE XL VGA drivers during system installation. There is no need to install an additional driver(s) to support the onboard VGA. Follow these instructions to make sure that the ATI® RAGE XL VGA drivers are properly installed.

- 1. Right-click the My Computer icon on the Windows<sup>®</sup> desktop, then select Properties from the menu.
- 2. Click the **Hardware** tab, then click the **Device Manager** button.
- 3. Click the " $+$ " sign before the item **Display adapters.**

The ATI Technologies Inc. RAGE XL PCI item should appear.

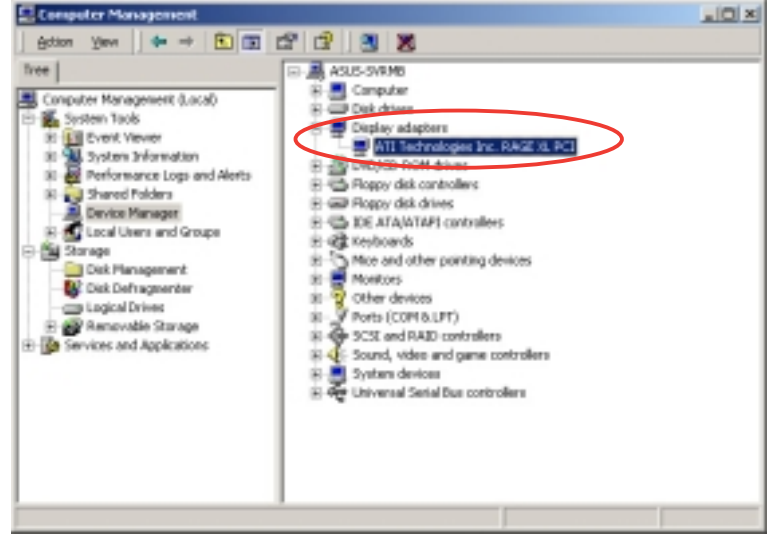

- 4. Right-click the ATI Technologies Inc. RAGE XL PCI item, then select Properties from the menu.
- 5. Click the **Driver** tab, then click the **Driver Details** button to display the VGA drivers.
- 6. Click OK when finished.

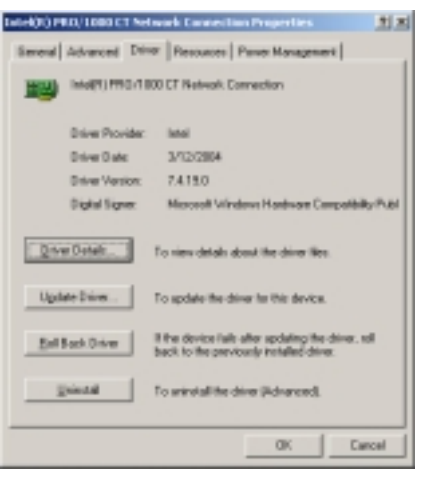

# 4.2 Red Hat<sup>®</sup> Linux  $9.0$

The Red Hat® Linux 9.0 (2.4.x kernels) operating system automatically recognizes the ATI® RAGE XL VGA drivers during system installation. There is no need to install an additional driver(s) to support the onboard VGA.

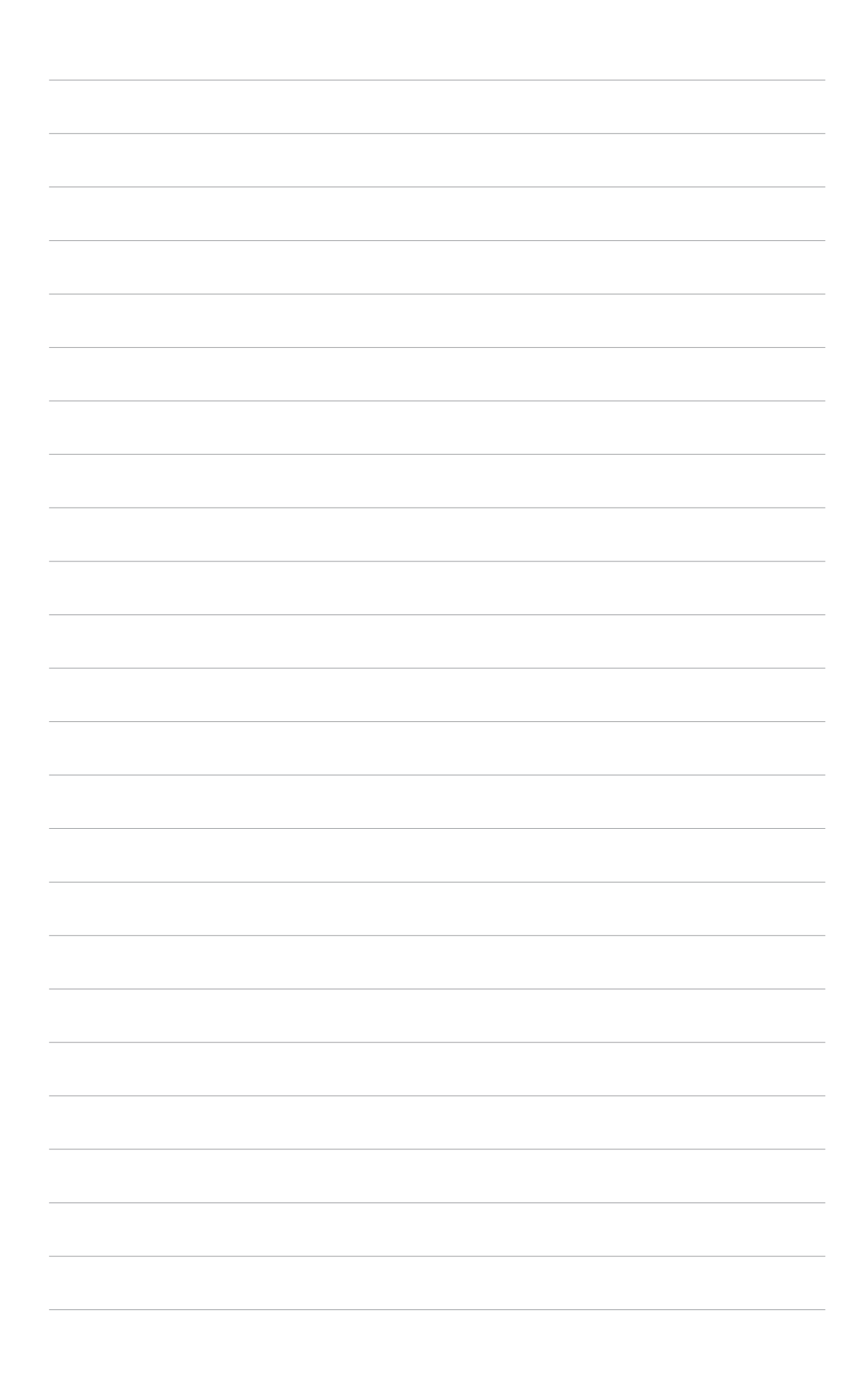